# Цифрова фотокамера **UFO DC-6338**STICAL ZOOM  $5M<sub>3</sub>$ S. 8.17.4mm | 1.29A

## Інструкція користувача

Це керівництво допоможе Вам використати цей апарат правильно та максимально ефективно. Прочитайте уважно і оптимізуйте роботу відповідно до Ваших вимог...

### Зміст

 $\bullet$ 

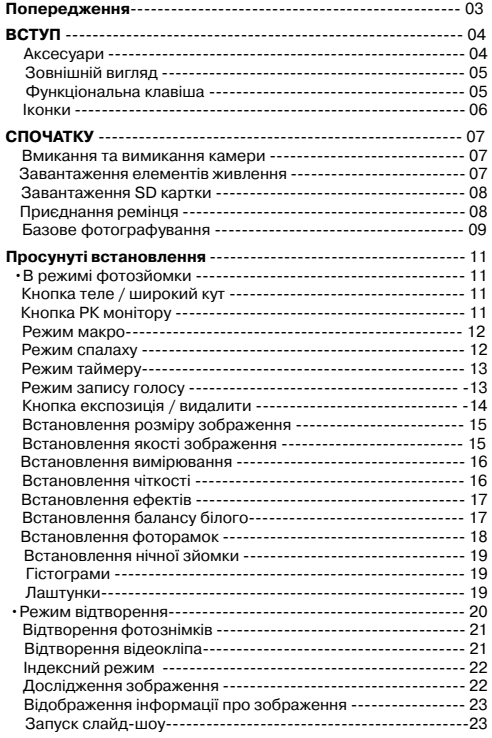

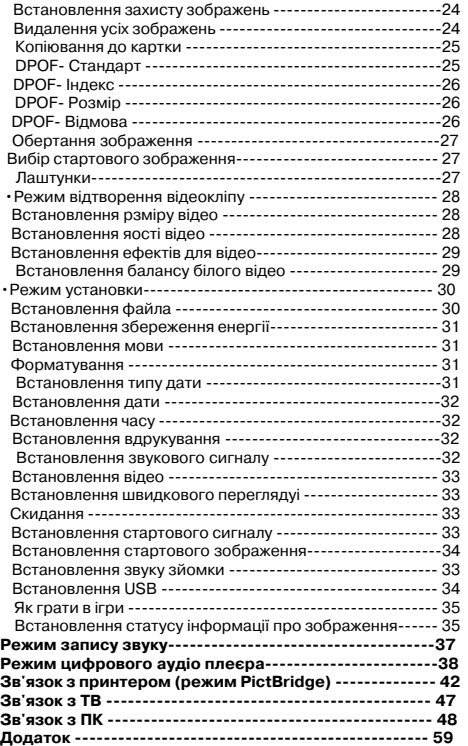

## Попередження

- Не розбирайте камери. Це може призвести до псування камери або ураження електричним струмом.
- Не користуйтеся спалахом на близької відстані від очей (менше ніж 1 м.). Це може заподіяти збиток зору людини.
- Тримайте фотоапарат недосяжним для дітей або тварин, щоб запобігти ковтанню акумуляторів або дрібних частин.
- Припиняйте використання апарату при потраплянні будь-якого виду рідини всередину. Якщо це трапляється вимкніть фотоапарат і контактуйте з Вашим ділером для подальшої допомаги.
- Не використовуйти цей фотоапарат з вологими руками, це може призвести до ураження електричним струмом
- Розміщання фотоапарату у високотемпературному оточенні може ушкодити фотоапарат.
- Не використовуйти різні типи акумуляторів або нові і старі акумулятори одночасно.
- Щоб уникнути витіку електролиту виймайте акумулятори, якщо фотоапарат не використовується довгий час.
- Є нормально, що температура фотоапарату підіймається при довгому використані.

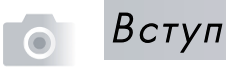

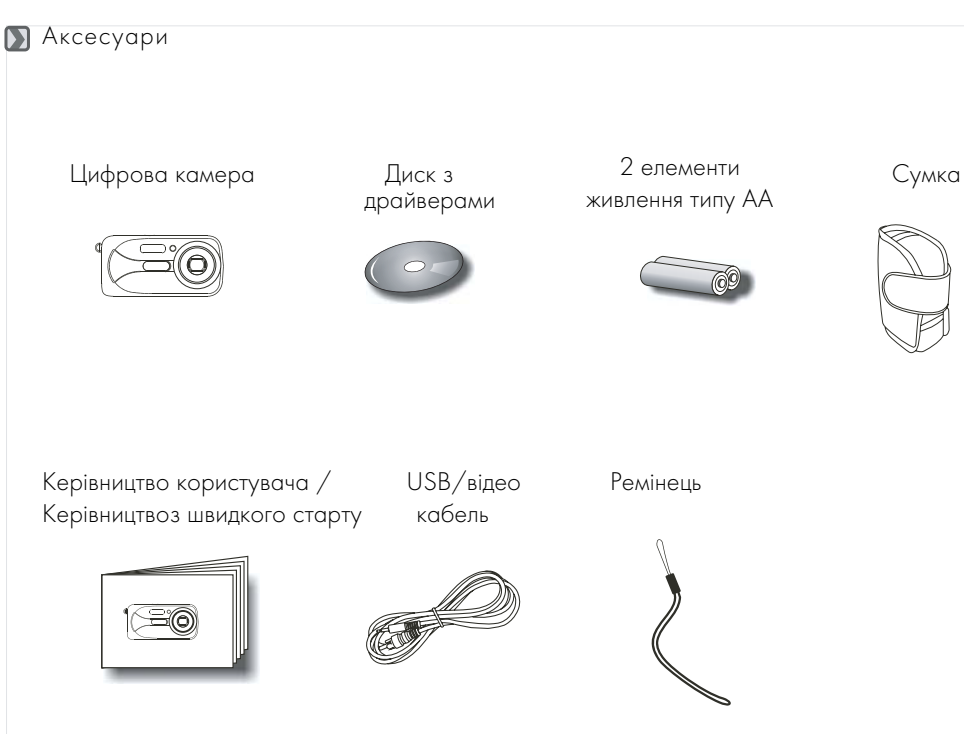

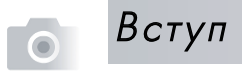

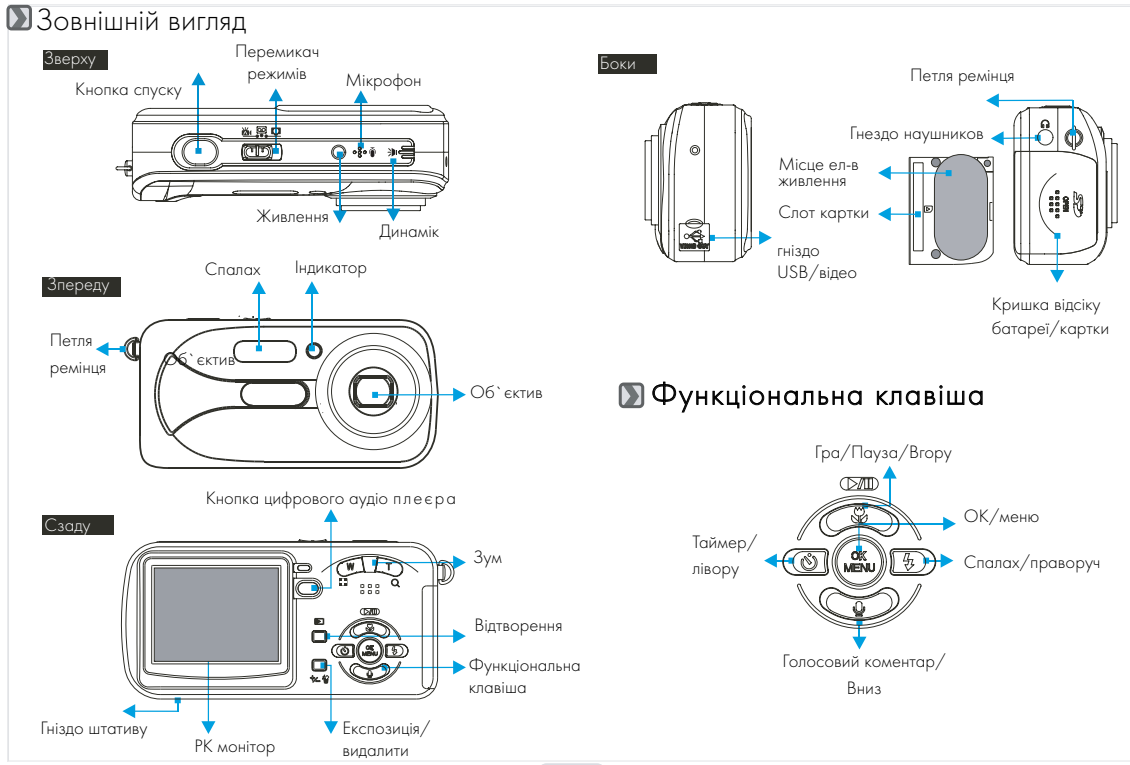

### Вступ

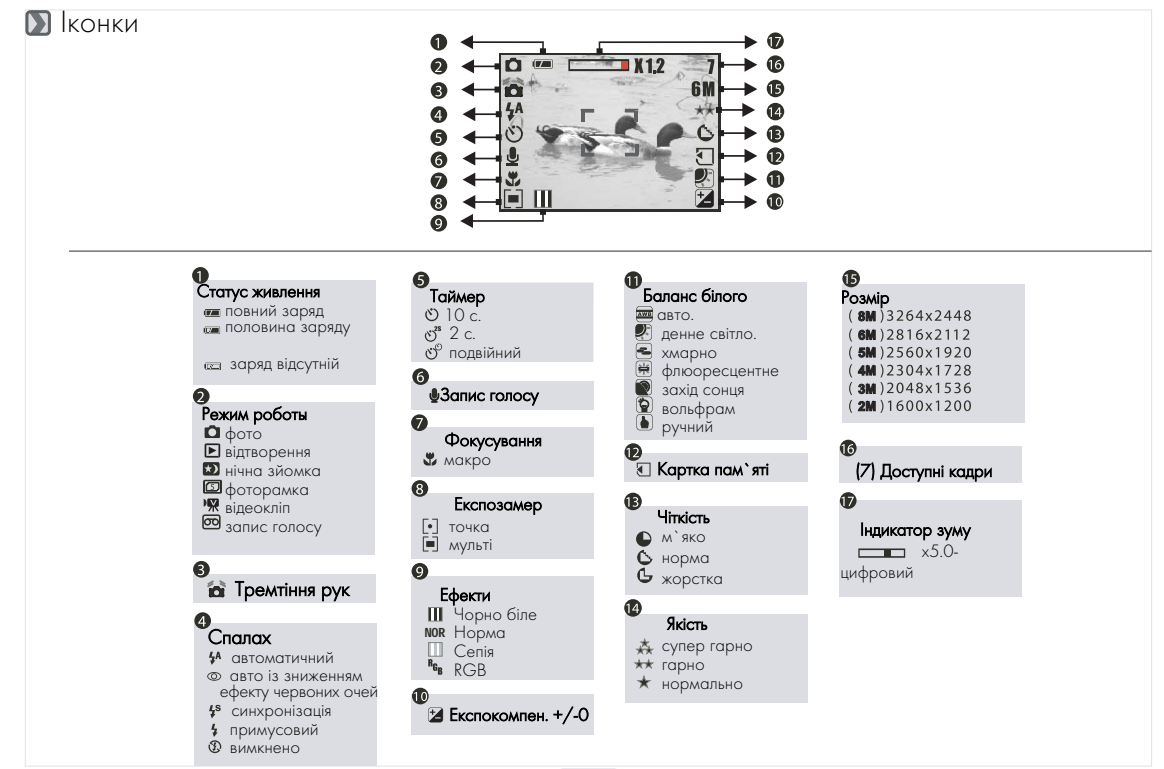

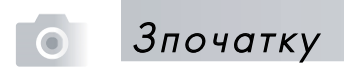

#### Вмикання та вимикання камери

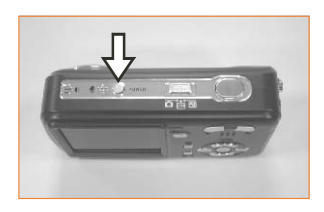

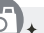

- Натисніть кнопку живлення для вмикання камери
- Повторіть натиснення для вимикання камери

### Завантаження елементів живлення

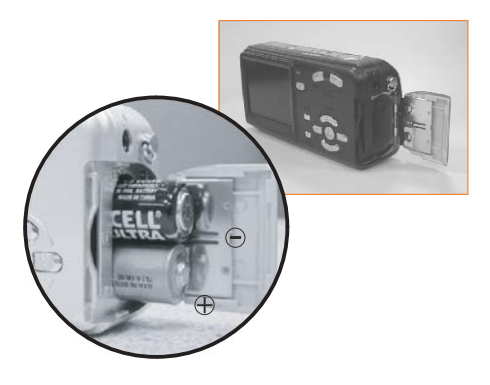

- 1. Вимкніть камеру
- 2. Зсуньте кришку акумуляторного відсіку, щоб відкрити її.
- 3. Завантажте 2 елементи живлення типу АА враховуючи полярність.

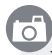

- 4. Зачиніть кришку відсіку.
- Наведені позначення на РК моніторі є вказівками стосовно статусу заряду елементів живлення
	- потужність є максимальною
- половина заряду. Приготуйет нові елементи живлення.
- елементи виснажені. Замініть живлення
- Для нормальної роботи рекомендуємо Алкалайнові або NiMh елементи живлення
- Елементи можуть втратити потужність якщо вони довгий час не використовувались. Виймайте їх, якщо апарат не працює.
- Марганцеві елементи не зостосовуйте, оскільки вони не забеспе+ чують необходне живлення камери.
- Елементи живлення не будуть нормально працювати за межами 0+ 400 C. Є природним, що температура апарата підіймається при використанні довгий час.

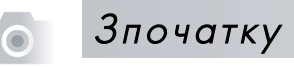

### Завантаження SD картки

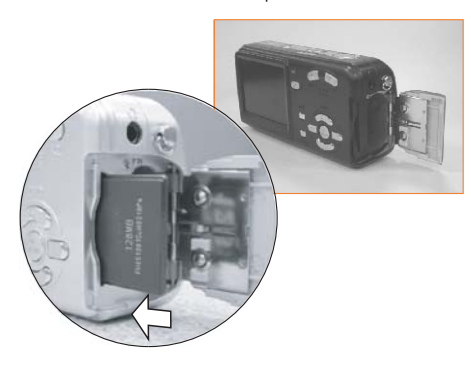

- 1. Вімкніть камеру
- 2. Відкрийте акумуляторний відсік.
- 3. Завантажте SD картку в картковий слот і натисніть до отримання клацаючого звуку. (Штовхніть знов щоб вийняти картку)
- 4. Зачиніть кришку відсіку.

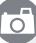

- Форматування нової SD картки рекомендується для першого використання.
- Зображення можуть бути запам'ятовані у вбудованій пам'яті або на картку. Тільки, якщо картка пам'яті вставлена, зображення можуть бути запам'ятованими на картці пам'яті раніше ніж у вбудованій пам'яті. З іншого боку зображення запам'ятаються у вбудованій пам`яті тільки якщо карта пам'яті не вставлена.

#### Приєднання ремінця

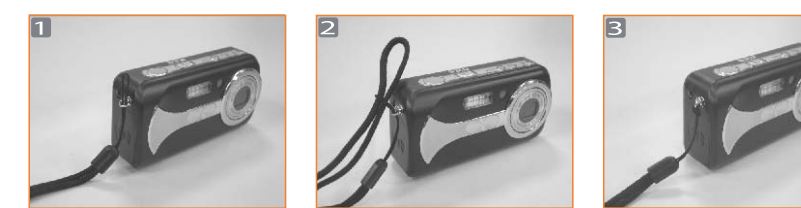

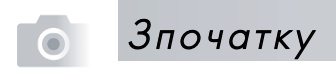

### Базове фотографування

- 1. Вімкніть камеру натиснувши кнопку Живлення.
- 2. Встановіть перемикач режиму в режим зйомки фото  $\Box$  відео  $\blacksquare$  (для відеозапису) або  $\overline{\text{CO}}$  запису голосу.
- 3. За допомогою кнопок Теле/Широкий кут Ви можете здійснювати зумуваня (збільшення).
- 4. Частково натисніть кнопку спуску для фокусування й потім дотисніть повністю для захоплення знімку.
- 5. Індикатор почне мигання після натиснення кнопки спуску. Після припинення мигання індикатора Ви можете робити новий знімок.
- 6. Або ви можете встановити перемикач режиму в режим відтворення для перегляду зображень або відеокліпів, які Ви тількино створили.

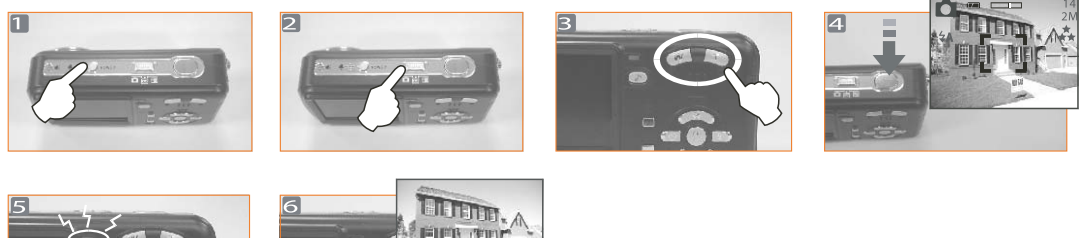

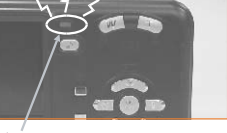

Мерегтіння

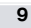

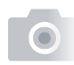

### Зпочатку

- Повідомлення "Низьке освітлення!" з`являється на РК моніторі для нагадування про необхідність встановлення автоматичного або повної потужності спалаху щоб одержати якісне зображення.
- В показаних нижче випадках випустіть кнопку спуску та спробуйте повторно скомпонувати кадр і фокус знову, тому що автофокусу важко спрацювати:

Композиція є віддаленою або темною.

Об`єкт зйомки знаходиться за склом або вікном.

Об`єкт зйомки iвидко рухається або спалахує.

Об`єкт зйомки має властивість відображення подібно дзеркалу або блискучему предмету.

- Не чіпайте руками лінзи об`єктиву під час роботи камери
- Відносно будь+яких просунутих налаштувань зверніться до наступного розділу + Просунуті встановлення. Відзначте, що натиснення кнопки МЕНЮ дозволяє увійте до просунутих встановленнь і повторне натиснення кнопки МЕНЮ дозволяє вийти будь+коли.

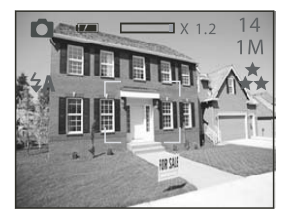

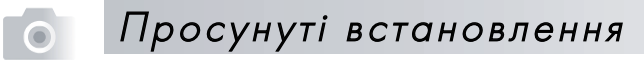

්ට

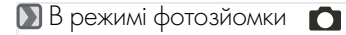

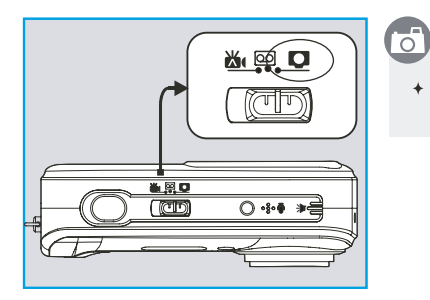

За допомогою перемикача режимів встановіть положення +

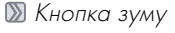

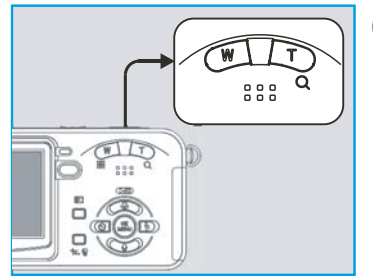

Індикатор зуму, який з'являється на РК моніторі показує поточне значення цифрового збільшення .

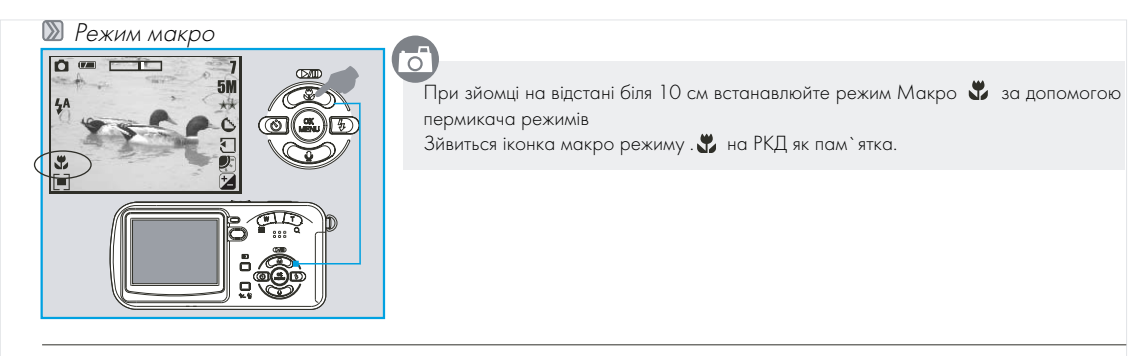

#### Режими спалаху

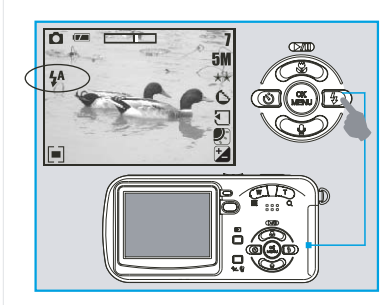

 $\bigcirc$   $\bigcirc$   $_3$ а допомогою натиснення кнопки праворуч/спалах Ви можете обрати один з режимів роботи спалаху:

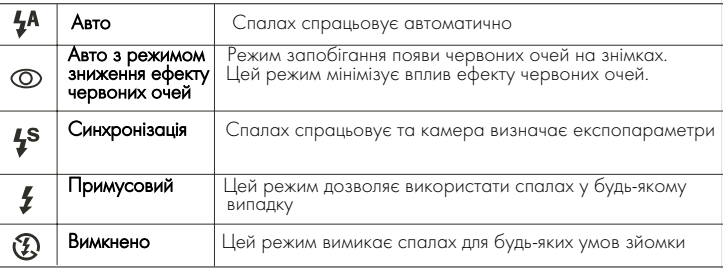

#### **• Режим таймеру**

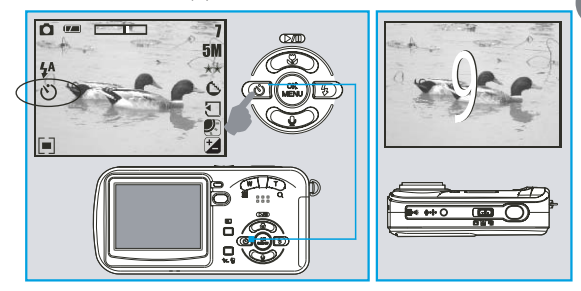

#### $+10$  с. таймер:

능

Зображення буде утворено після 10 с інтервалу після відпущення кнопки спуску.

2 с. таймер:

Зображення буде утворено після 2 с інтервалу після відпущення кнопки спуску.

Подвійний таймер:

Знімки будуть отвримані двічі після відпущення кнопки спуску. Перший після 10 с, другий + після 2 с.одразу після першого.

#### **В Режим запису голосу**

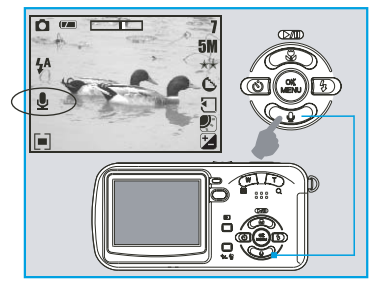

### ਨੋਂ

Ви маєте два шляхи для накладення голосових коментарів на знімки

#### В режимі фотографування:

- 1. Коли натиснена кнопка запису голосу іконка запису голосу з`явиться на РК моніторі.
- 2. Натисніть кнопку спуску для отримання знімку.
- 3. Потім Ви маєте жожливість записати голосовий коментар після отримання кадру.

- <mark>+ В режимі відтворення:</mark><br>1. Коли натиснена кнопка запису голосу іконка запису голосу з`явиться на РК моніторі.
- 2. Натисніть кнопку спуску для запису голосу.

#### Кнопка експозиція / видалити

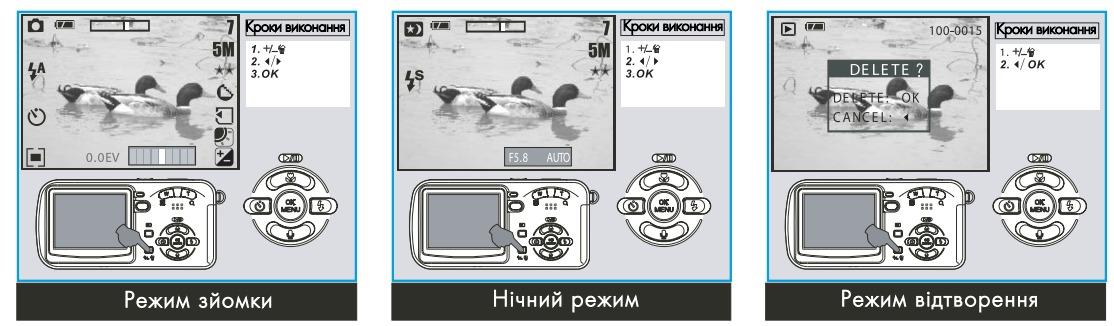

ੰਗ

#### В режимі зйомки:

За допомогою натиснення кнопки видалити/ +/- Ви можете легко регулювати значення компенсації експозиції, яке може мати значення від +2.0EV до +2.0EV (з кроком 0.5EV), і Ви можете побачити іконку компенсації на РКД Натисненням Вгору/Вниз можно змінювати значення ISO.

**+ В нічному режимі при зйомці:**<br>Ви можете регулювати значення витримки в порядку 8,6,4,3,2,1, 1/2, 1/4, 1/8, Авто натисненням Спалах/Праворуч або Таймер/Ліворуч. Натисненням Вгору/Вниз можно змінювати значення діафрагми.

В Режимі Відтворення: Видаляння єдиного зображення може бути зроблено за допомогою натиснення цієї кнопки і кнопки ОК.

Якщо Вам необхідно видалити всі зображення зверніться до сторінки 24.

### Натисніть Меню/Ок для введення параметрів

Встановлення розміру (роздільної здатністі) зображення (по умовчанню: 2816х2112)

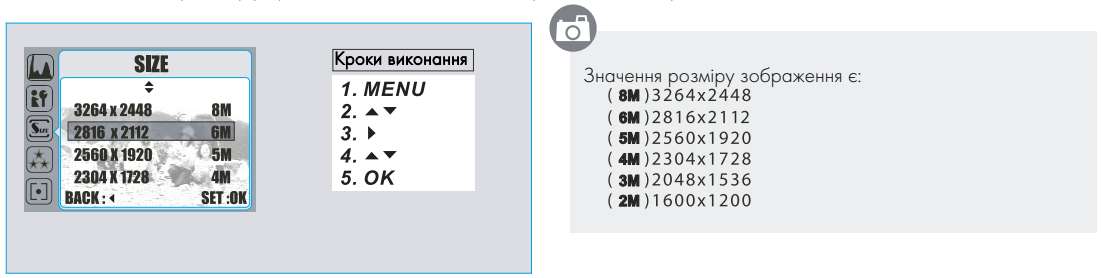

Встановлення якості (рівня компресії) зображення (по умовчанню: Гарно)

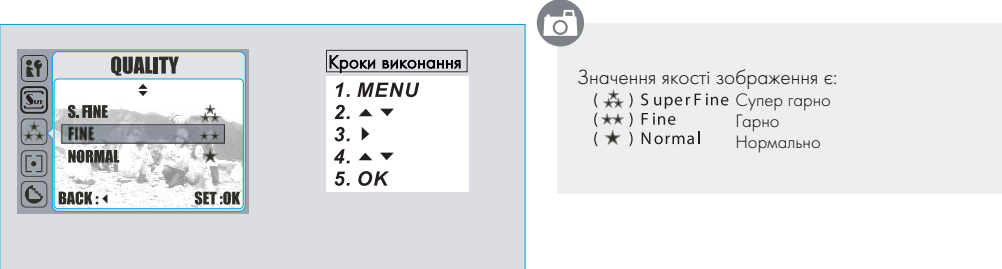

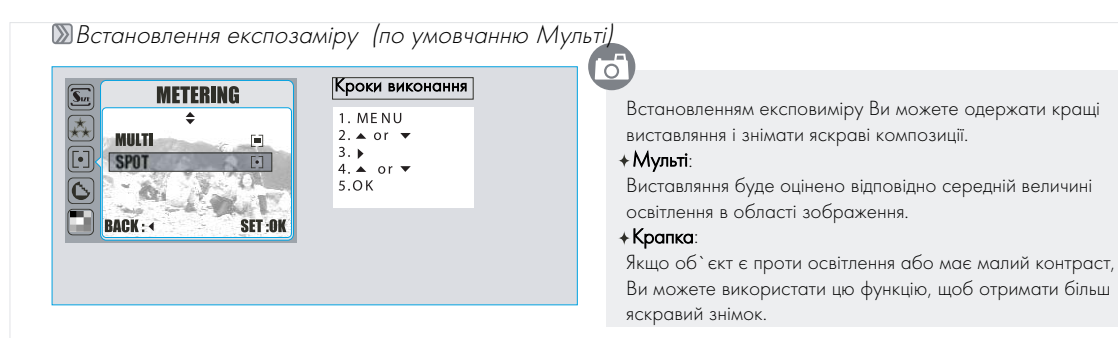

#### Встановлення різкості (по умовчанню Норма)

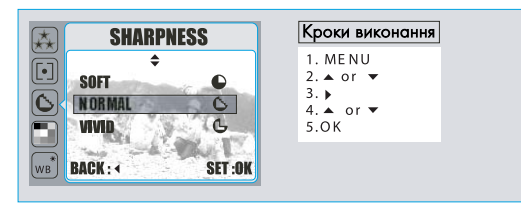

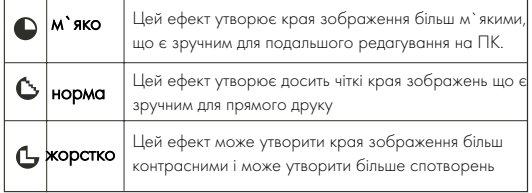

**Встановлення ефектів** (по умовчанню - Норма) Кроки виконання **EFFECT**  $\boxed{\phantom{1}}$ ≖ 1 MENU  $2.4 \times$ **BaW**  $\mathbf{m}$  $3<sub>h</sub>$ **NORMA NOR SEPIA** m  $5.0K$ **WB RGB BACK: 4** SET:0K

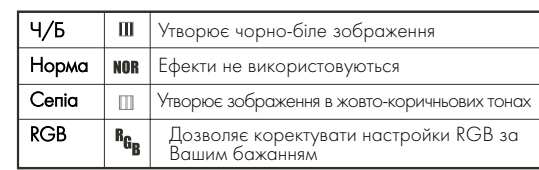

Встановлення балансу білого (по умовчанню: авто)<sub>Встановлення балансу білого дозволяють обирати з</sub>

**17**

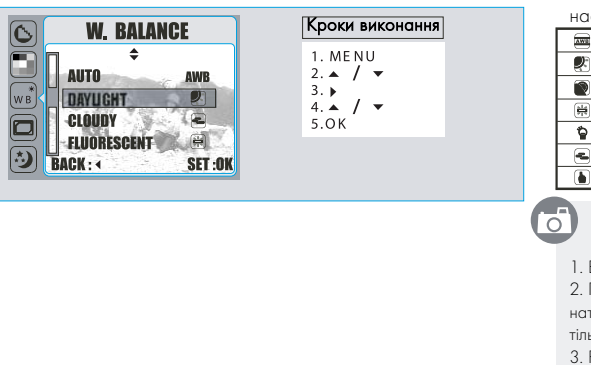

наступного:

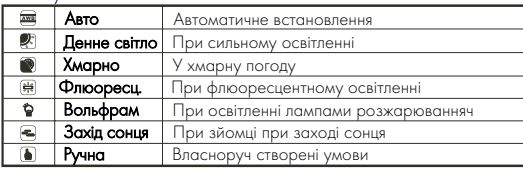

Ви можете вибрати відповідне встановлення балансу білого для даного оточення "ручним" встановленням.

1. Виберіть ручне встановлення.

2. Помістіть лист білого паперу перед фотоапаратом і потім натисніть кнопку спуску. (Пам`ятайте, що РКД повиннен показувати тільки білу область)

3. Ручне значення буде записане і це значення буде

використовуватись при утворенні зображеннь.

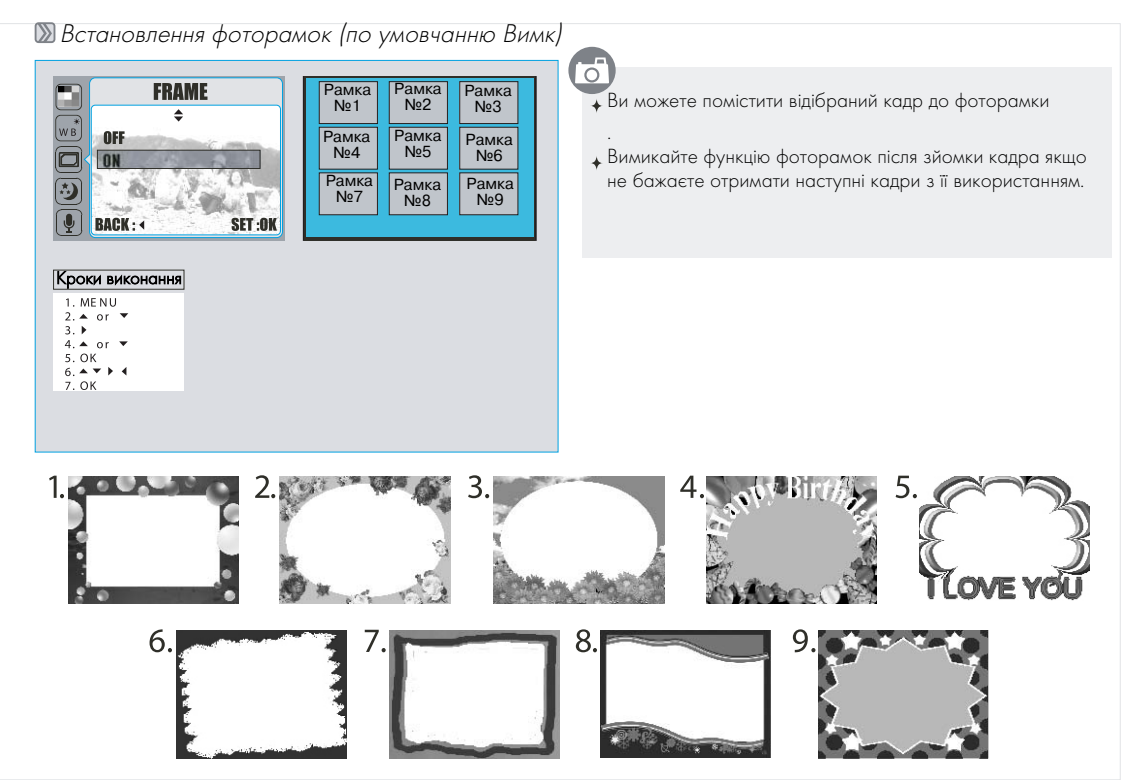

Встановлення нічної зйомки (по умовчанню Вимк)

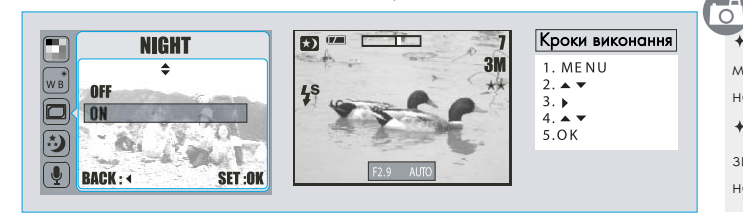

Кроки виконання Ви можете регулювати витримку за допомогою кнопок Ліворуч / Праворуч після натиснення кнопки Експозиція / Видалити.

> Вимикайте функцію нічної зйомки після 0 зйомки кадра якщо не бажаєте отримати наступні кадри з її використанням.

#### Гістограма (по умовчанню Вимк)

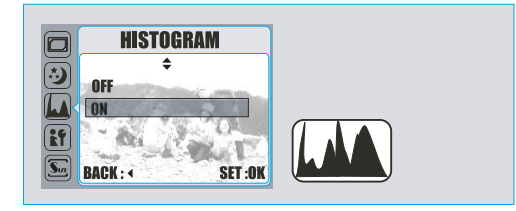

Гістограма відображує росподіл тонів знимку. Горизонтальна вісь відображує яскравість пікселів від найтемніших зліва до найсвітліших зправа. Вертикальна вісь відображує кількість пікселів для кожного значення яскравост.

**•** Лаштунки

Дивиться сторінку 30

**• Режим відтворення Відтворення фотознімків**  $\overline{\circ}$ 100-0021 Натисніть кнопку відтворення для перегляду зображеннь. Натискайте кнопки праворуч або ліворуч щоб йти далі або назад від одного зображення до іншого. Кроки виконання Примітка: Перемикач режимів • Іконка  $\bigcirc$  вказує, що зображення має голосовий 2.  $4 \times 1$ коментар.

**Відтворення відеокліпа** 

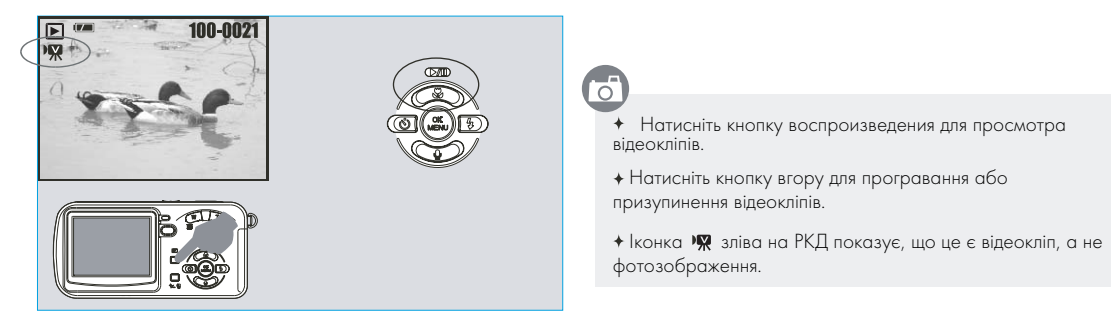

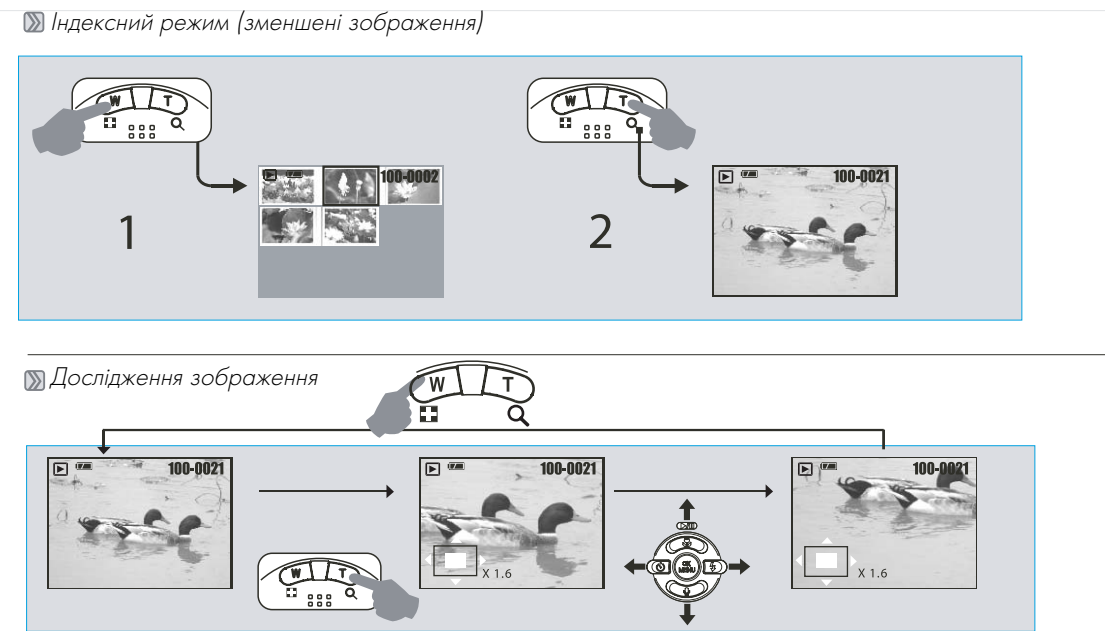

- 1. Натиснув кнопку ТЕЛЕ Ви зможете побачити збільшене зображення.
- 2. Ви може бачити квадратну іконку, яка показує число збільшення і поточного розташування зображення.
- 3. Використовуйте кнопки TEЛE/Широкий кут для збільшення/зменшення зображення.
- 
- 4. Використовуйте кнопки Вгору/Вниз/Ліворуч/Праворуч для вибору необхідного для перегляду зображення.<br>• **Примітка:** на цьому кроці Ви можете також упорядкувати розмір зображення за допомогою кнопки ОК/Меню.
- 5.Натисніть кнопку Широкий кут для повернення до оригінального режиму відтворення.

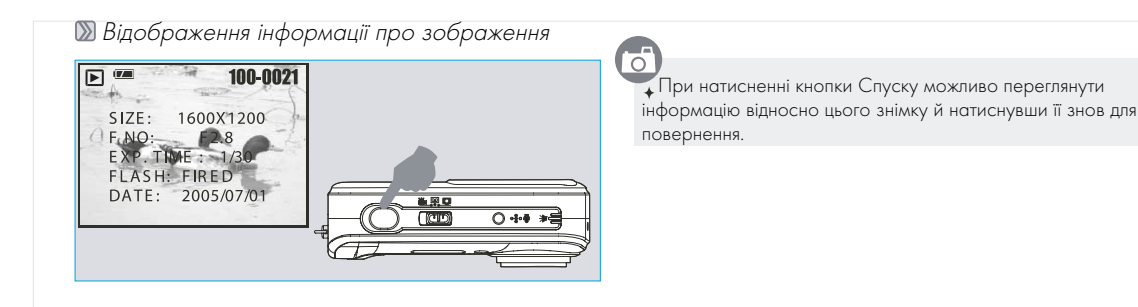

#### Запуск слайд+шоу (по умовчанню: Вимк)

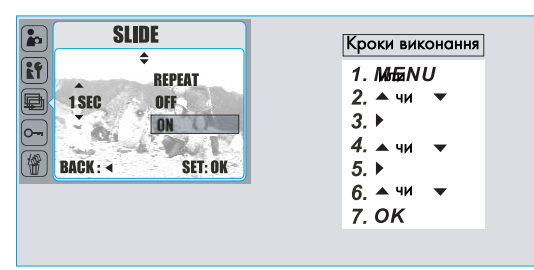

За допомогою цієї функції Ви маєте можливість переглядати знімки один за іншим (слайд+шоу) із визначеним інтервалом часу від 1 до 10 с та визначити чи буде це повторюватись або ні.

 $\overline{\circ}$ 

#### **Встановлення захисту зображення**

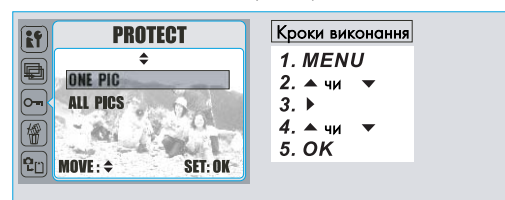

6

Ця функція може дозволити вам запобігти стиранню обраних зображеннь, якщо "LOCK/ЗАМОК" в "ЗАХИСТІ" обраний. Протилежно, ви можете обрати "UNLOCK/ЗНЯТИ ЗАМОК" для відміни захисту.

#### **Видалення усіх зображень**

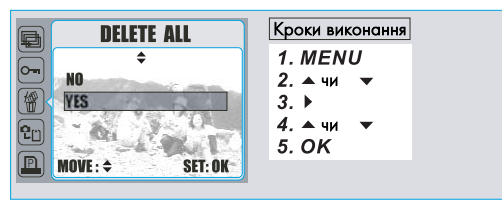

 $\overline{\circ}$ 

Ви можете видалити всі зображення цією функцією. Для видалення однго знімку звертатесь до стор.14

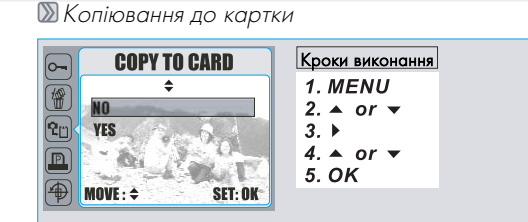

Ця функція дозволяє вам переміщати всі зображення, що запам'ятовані в оперативній пам'яті на картку пам'яті.

### **DPOF- Стандарт**

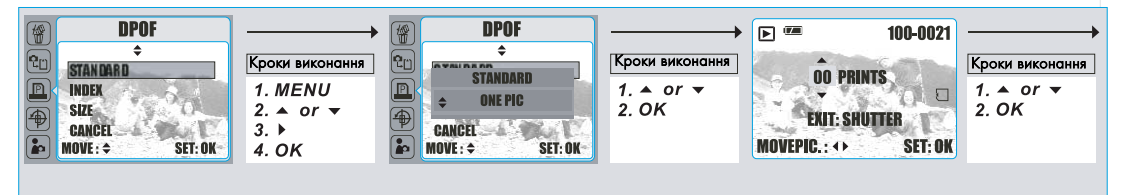

ਨ

Цей варіант дозволяє Вам розміщувати кількість копій для друку (макс. 30 шт) на Вашій картці пам'яті.

[ONE PIC/ОДНЕ ЗОБР] + конкретизує число копій для відібраного зображення і Ви можете кнопками ліворуч/праворуч йти до наступного зображення.

[ALL PICS/ВСІ ЗОБР] + конкретизує число копій для всіх знімків за винятком відеокліпів або голосових файлів.

#### Примітка:

Ви не можете бачити функцію "ДРУК" на РКД якщо картка пам'яті не вставлена.

#### **D** DPOF- Інлекс

Цей варіант дозволяє вам визначати число копій для індексного друку і друкувати всі зображеня як дисплей іконок.

[YES] / ТАК - ви можете друкувати індексний друк всіх зображень

**DPOF-** Розмір

Цей варіант дозволяє вам створювати розмір паперу друку, що включає 3X5, 4X6, 5X7, 8X10 або ЗНАЧЕННЯ по умовчанню, засноване на встановленні на принтері.

#### DPOF+ Відмова

Цей варіант дозволяє вам відміняти всі встановлення значень СТАНДАРТУ, ІНДЕКСУ, РОЗМІРУ.

**В Обертання зображення** 

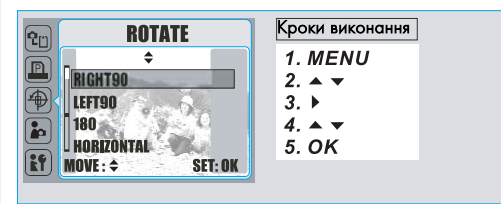

 $\overline{\circ}$ 

.<br>O

Цим встановленням Ви можете обертати зображення під різними кутами, що включає 90 праворуч, 90 ліворуч, 180, горизонтально, вертикально.

ПРИМІТКИ Функція досяжна тільки для знімків із роздільною златністю нижче за 6М (2816х2112)

#### Вибір стартового зображення  $\mathbb{Z}$

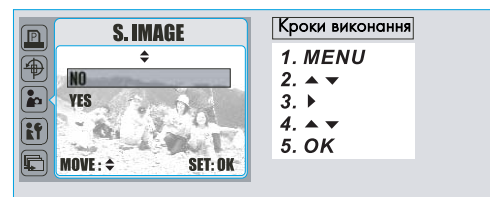

#### **X** Установки

Звертайтесь до стор. 30

Ця функція дозволяє вам вибрати активне зображення як стартове зображення при значенні ТАК. (Зверніться до стор. 34.)

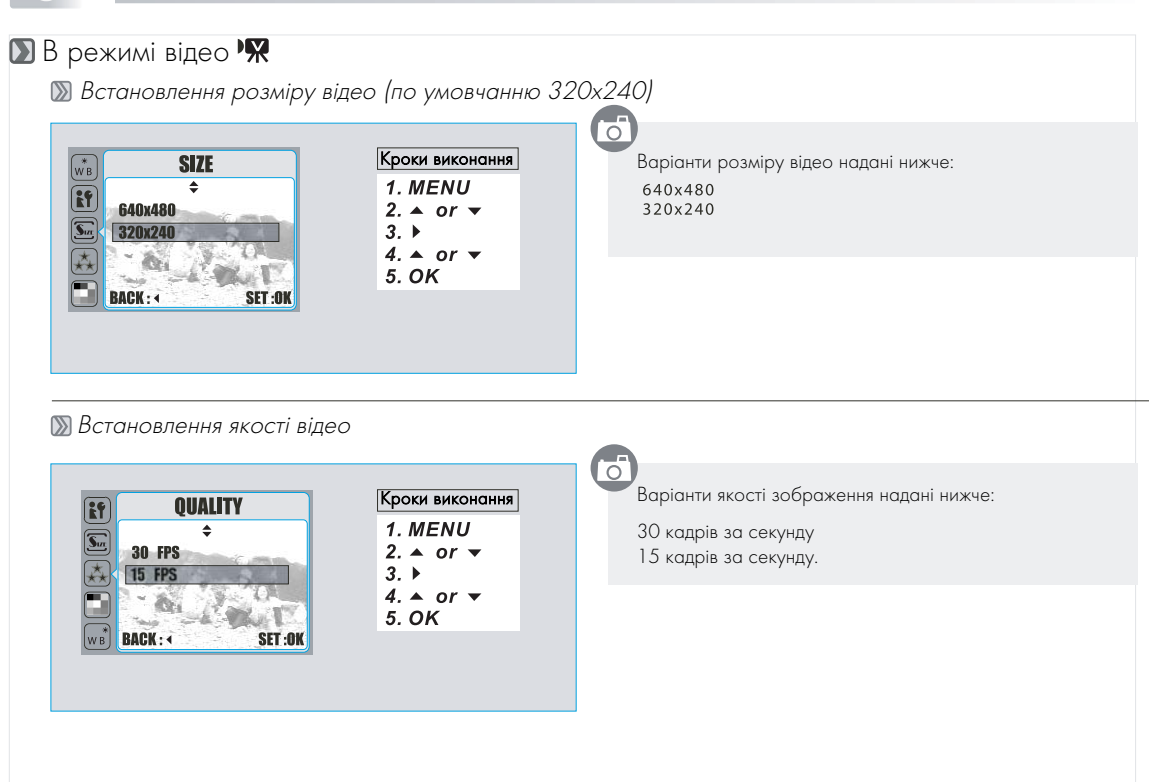

Встановлення ефектів для відео (по умовчанню + Норма)

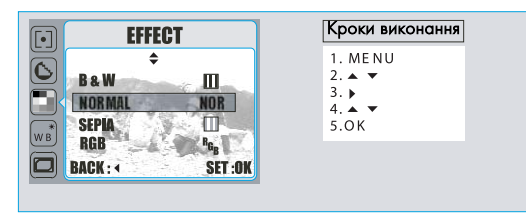

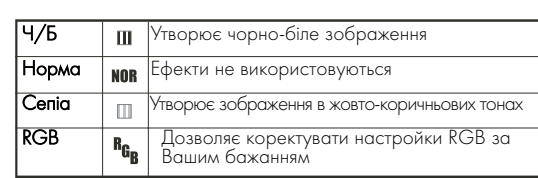

#### Встановлення балансу білого відео (по умовчанню + авто)

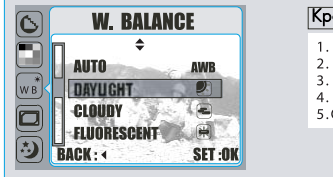

#### Кроки виконання 1. MENU  $2.4$  /  $\rightarrow$  $3. b$ 5 OK

Встановлення балансу білого дозволяють

#### обирати з наступного:

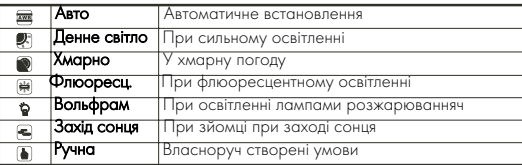

Ви можете вибрати відповідне встановлення балансу білого для даного оточення "ручним" встановленням.

1. Виберіть ручне встановлення.

2. Помістіть лист білого паперу перед фотоапаратом і потім

натисніть кнопку спуску. (Пам`ятайте, що РКД повиннен показувати тільки білу область)

3. Ручне значення буде записане і це значення буде

використовуватись при утворенні зображеннь.

### Режим установки

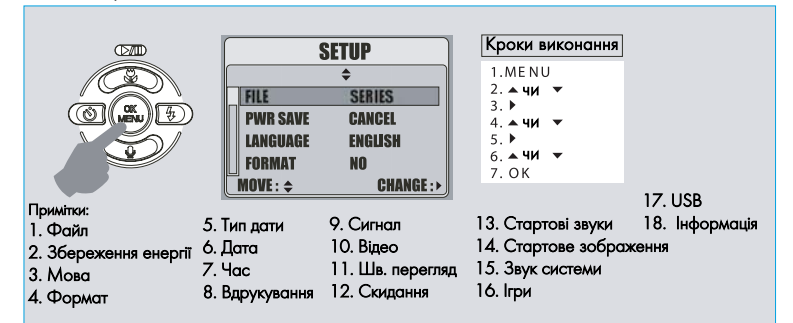

ਨ

Ви можете увійти в цей режим з будь+якого режиму за допомогою натиснення кнопки МЕНЮ і Догори / Вниз.

#### **Встановлення Файл (по вмовчанню: скидання)**

ा

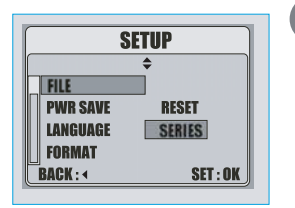

Це встановлення вказує як файли отримують назви

СКИДАННЯ + наступне ім'я файла буде встановлено на

0001 навіть після форматування, видаляння усіх або завантаження нової картки пам'яті.

СЕРІЯ + ім'я файла буде безпосередньо наслідуватиме ім'я файла, що був запам'ятований найпізнішим..

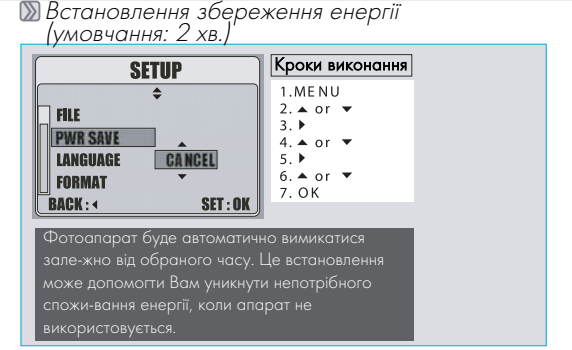

#### **Встановлення мови**

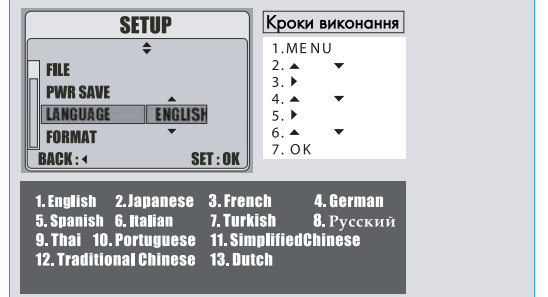

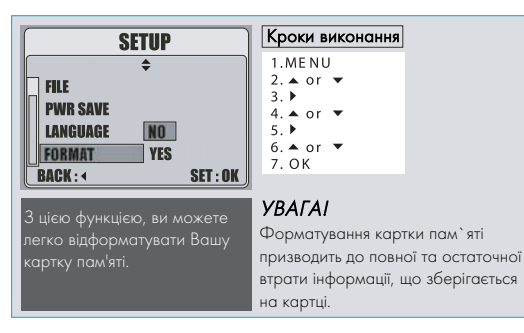

#### Форматування (по умовчанню: Ні) Тип дати (по умовчанню РР/ММ/ДД)

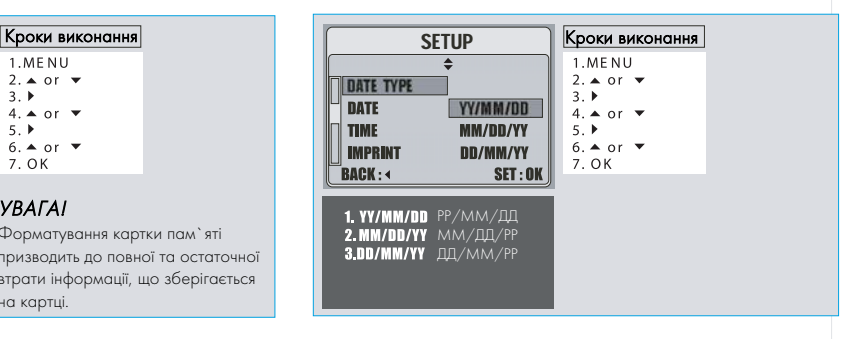

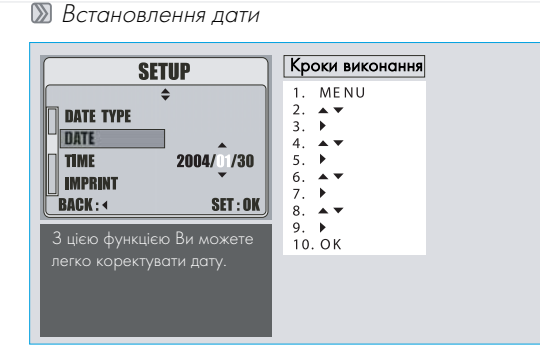

**Встановлення часу** 

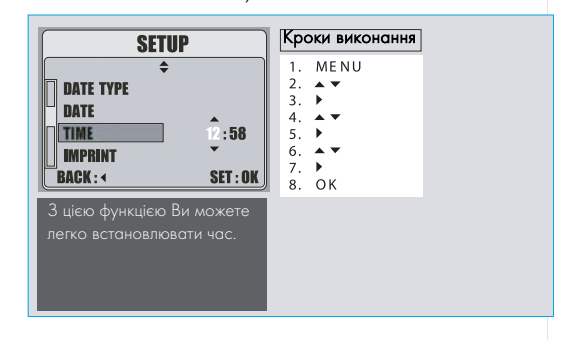

#### Вдрукування (по умовчанню Вимк)

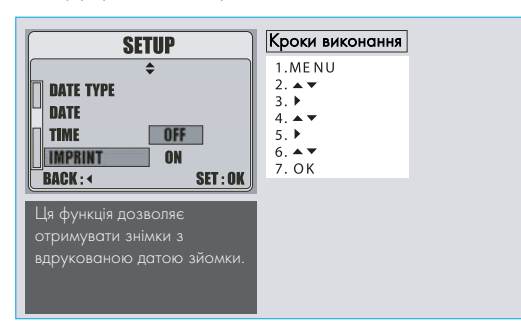

#### Встановлення звуку (по умовчанню: Середня)

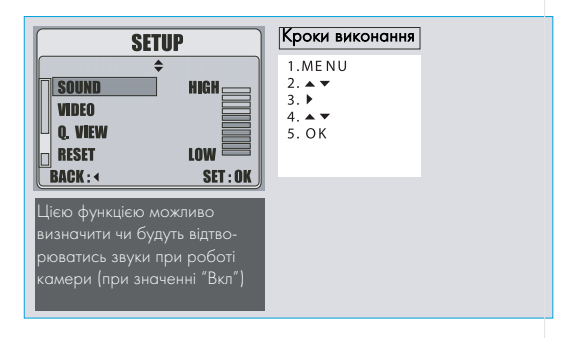

**Встановлення вілео SETUP** Кроки виконання ▲ 1 MF NU  $2.4$ **BEEP**  $2 - h$ **VIDEO NTSC**  $4 \times 7$ **O. VIEW PAL**  $5 - b$  $6 + \bullet$ **RESET**  $7.0K$ **BACK: 4**  $SET: OK$ NTSC: США, Канада, Японія, Корея, Тайвань, Мексіка PAL: Австралія, Австрія, Китай, Фінляндія, Німеччина, Об`єднане Королівство, Голландія, Італія, Кувейт, Малайзія, Нова Зеландія,

Сінгапур, Іспанія, Швеція, Швейцарія, Таїланд, Норвегія.

Встановлення швидкового перегляду<br>(умовчання:1 c)

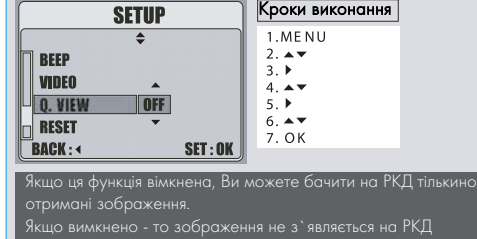

1~3 с + Отримане зображення буде виводитесь на РКД

визначений час.

### **• Скидання** (по умовчанню: Hi)

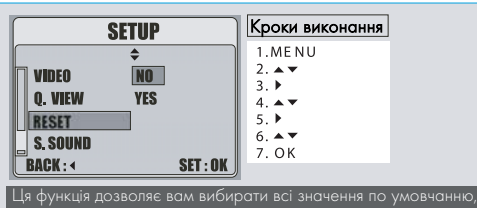

#### Встановлення стартового сигналу

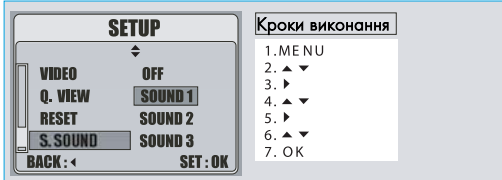

ця функція дозволяє вам виоирати всі значення по умовчанню, щиття ца функція дозволяє використовувати стартовий звуковий сигнал,<br>Виключаючи Дату, Час, Мова, і Відео. або вимикати його.

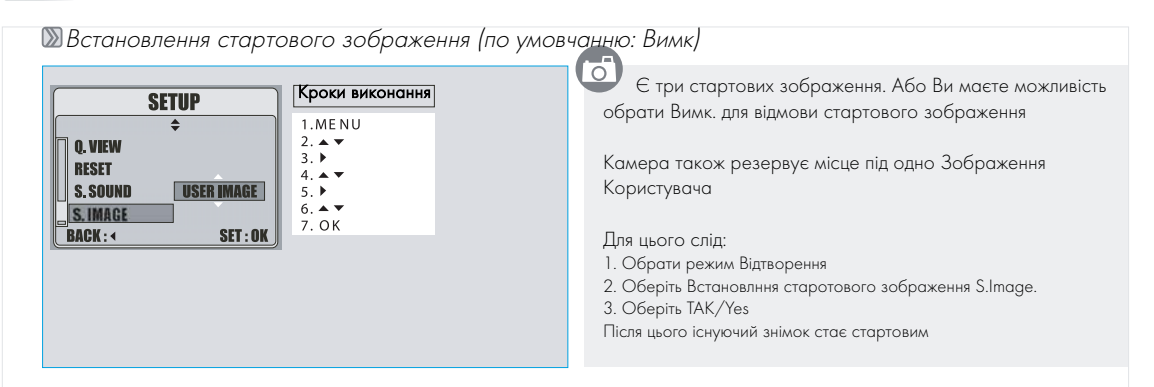

#### **Ветановлення звуку зйомки** Ветронов Ветановлення USB

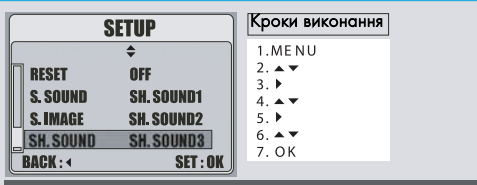

Ця функція дозволяє Вам обирати один з трьох звуків при зйомці, або вимкнути його зовсім.

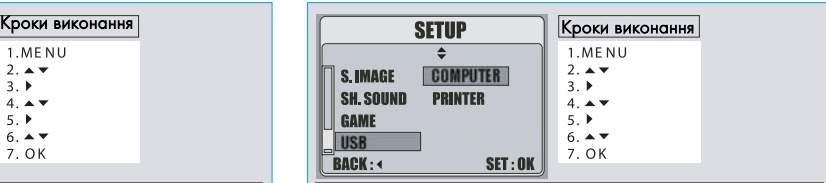

При використанні зв'язку з принтером PictBridge Ви маєте обрати варіант принтера для правильної підтримки драйвера.

**• Як грати в ігри** 

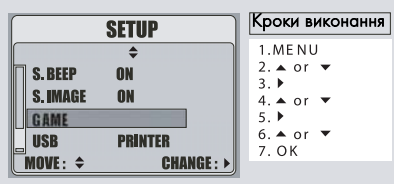

#### 1. JIGSAW ГОЛОВОЛОМКА

- 2. TETРИС
- 3. SOKO
- 4. ЗМЕЯ

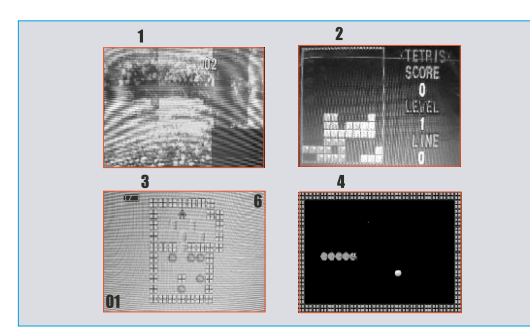

#### 1. JIGSAW ГОЛОВОЛОМКА

Кнопки Догори, Вниз, Праворуч, Ліворуч-- щоб маніпулювати Кнопка РКД-- щоб показати оригінальну картину Кнопка Спуску -- щоб вийти з гри

#### 2.TETRIS

ਨੋ

Кнопка Догори + для обертання цеглини Кнопка Вниз -- для швидкого спуску Кнопка Спуску -- щоб вийти з гри

#### 3.SOKO

Кнопка Tеле/Широкий кут + щоб обрати рівень Кнопки Догори, Вниз, Праворуч, Ліворуч-- щоб маніпулювати ТКнопка РКД-- щоб показати поточний рівень і досягнення Кнопка Видалити -- щоб повернути один рух МЕНЮ++ щоб повторно запустити гру Кнопка Спуску -- щоб вийти з гри

#### 4.SNAKE

Кнопки Догори, Вниз, Праворуч, Ліворуч-- щоб маніпулювати Кнопка Спуску -- щоб вийти з гри

Встановлення статуса відображення інформації стосовно зображення

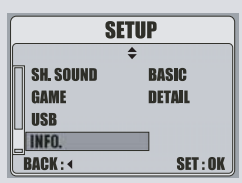

 $\sqrt{2}$ 

- Оберіть Деталі/Details для відображення усієї інформації на ЖКД під час зйомки.
- Оберіте Основа/Basic для відображення головної інформації на ЖКД під час зйомки.

#### Режим запису звукових коментарів

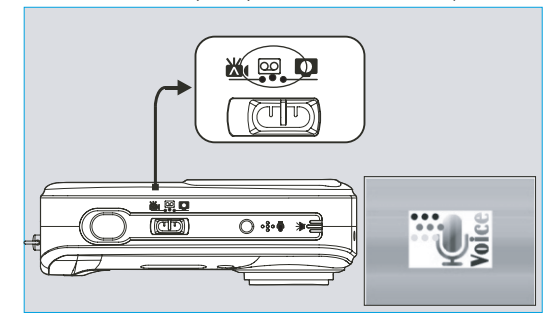

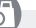

1. Встановіть на Перемакачі Режимів положення ОО

2. Натисніть кнопку спуску для початку запису звука

3. Натисніть кнопку Вгору для призупинення й ще раз для продовження запису

4. Натисніть кнопку Відтворення та Вгору для відтворення записаних аудіо файлів. Натисніть кнопку Вгору для призупинення відтворення

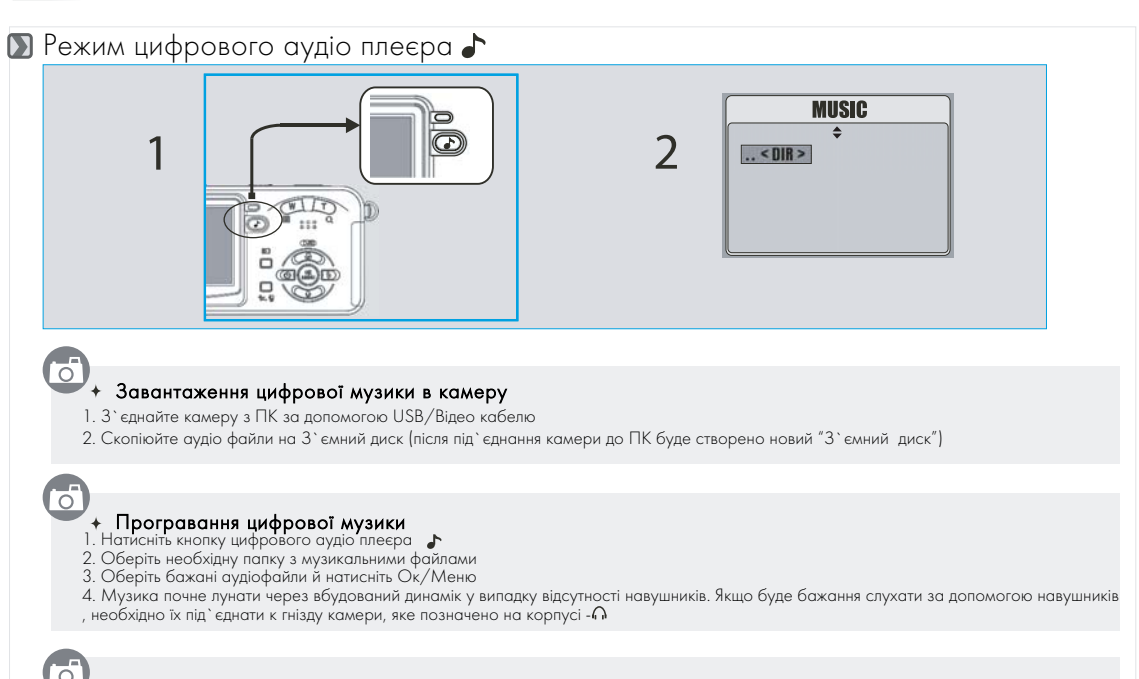

### <sup>у</sup> **+ Видалення цифрової музики з камери**<br>1. З`єднайте камеру з ПК за допомогою USB/Відео кабелю

- 
- 2. Видаліть аудіо файли зі З`ємного диску.

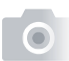

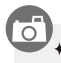

#### <sub>/</sub><br>+ Регулювання звуку

За допомогою кнопок зуму Ви маєте можливість регулювати рівень гучності звуку

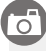

#### Перехід до наступної або попередньої пісні (файлу)

- 1. Натисніть кнопку Праворуч для переходу до наступної пісні (файлу)
- 2. Натисніть кнопку Ліворуч для перехода до попередньої пісні (файлу)

#### Перемотування вперед/назад

- 1. Натисніть й утримуйте кнопку Праворуч для перемотування вперед
- 2. Натисніть й утримуйте кнопку Ліворуч для перемотування назад

### $\overline{O}$  + Пауза

Натисніть кнопку Вгору для призупинення відтворення й натискайте її знову для продовження відтворення

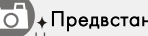

— **Предвстановленні звукові настройки**<br>Натисненням кнопки Вниз під час відтворення Ви маєте можливість обрати одну з предвстановлених схем звукових лаштунків, як По умовчанню, Бас, Класика, Джаз, Камерна, Поп, Рок, М`яко

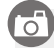

<sup>1</sup> + Збереження енергії<br>Натискайте кнопку Спуску під час відтворення для вимкнення РКД та збереження енергії, й натискайте її снову для відтворення роботи дисплею.

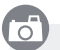

#### Примітки

Інформація про пісню (назва, співак та т.і.) буде відтворюватись відповідно мові, яка встановлена в камері, що, у випадку невідповідності з мовою вбудованої інформації, може призвести до появи нераспізноваємих символів (для вибору необхідної мови звертайтесь до відповідного пункту yf сторінки 30). Досяжно 13 мов: Англійська, Італ`янська, Німецька, Іспанська, Португальська, Датська, Російська, Турецька, Японська, Тайська, Традиційна Китайська та Спрощена Китайська.

#### Примітки

При вимкніній камері Ви маєте можливість активувати режим аудіо плеєра натиснувши Повторне натиснення кнопки цифр. плеєра вимикає камеру.

### ਨ

#### Примітки

У випадку встановленої операційної системи Windows2000, необхідно перед вимкненням камери спочатку виконати процедуру безпечного відключення пристрою зберігання даних USB (USB Mass Storage Device) як вказано нижче, інакше цифрова музика не буде записана в камеру коректно.

Після виконання кроків со сторінки 38 із завантаження файлів виконайте процедури со стор. 41.

 $\overline{1}$ 

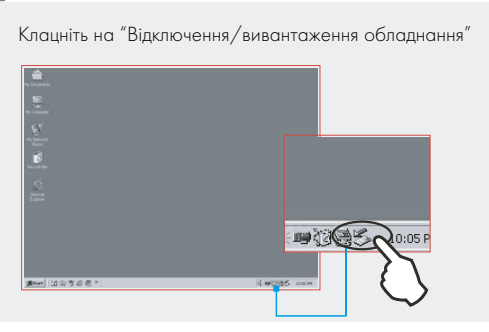

#### $\overline{3}$

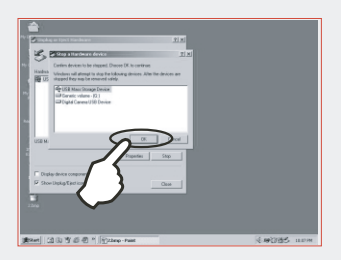

 $\overline{2}$ 

Оберіть пристрій збереження даних USB й натисніть кнопку Зупинити / Stop

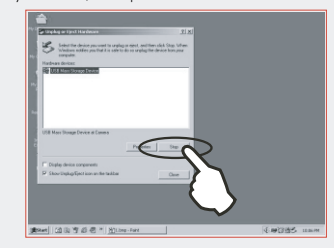

 $\overline{4}$ 

Оберіть Ок для підтвердження відключення обладнання Оберіть Ок для завершення усіх процесів завантаження файлів. Після цього аудіофайи завантаженні в камеру.

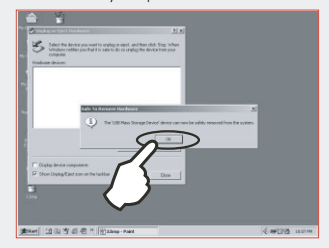

## Зв 'я зок з принтером (режим PictBridge)

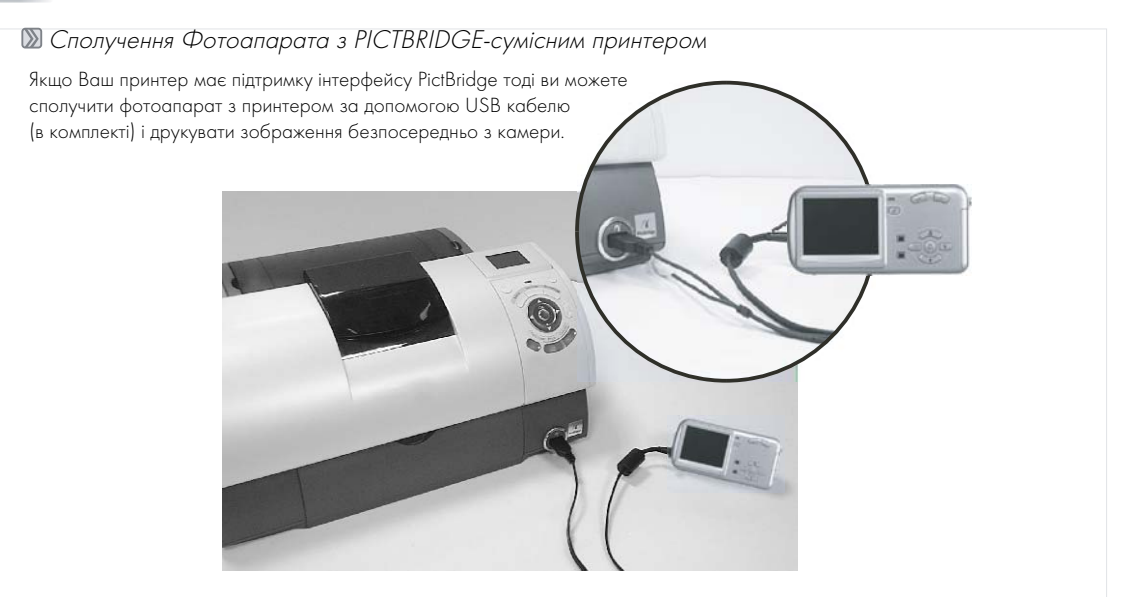

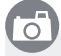

- 1. Увімкніть фотоапарат і принтер.
- 2. Натисніть rнопку МЕНЮ щоб перейти до режиму УСТАНОВКИ.
- 3. Йдіть до опцій USB і вибирайте ПРИНТЕР для зв'язку з принтером.
- 4. Використайте комплектний USB кабель для сполучення камери з PICTBRIDGE-сумісним принтером як показано вище.

## Зв 'я зок з принтером (режим PictBridge)

**Вибір зображень для друку** 

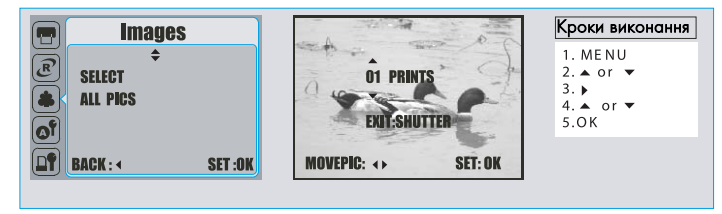

 $\overline{C}$ 

- [ВИБІР]: функція звернення тільки до картинки, що зараз відображається.
- [УСІ ЗОБР]:функція звертатиметься до всіх зображень.

#### + Встановлення кількості копій друку

- 1. Оберіть [ВИБІР] або [УСІ ЗОБР]. Екран, де Ви зможете встановити кількість копій для друку, з'явитися як показано.
- 2. Натискайте кнопку Догори/Вниз щоб вибрати кількість копій. Максимальне значення + 30 відбитків.
- 3. Використайте кнопку Ліворуч/Праворуч, щоб вибрати інше зображення та кількість копій.
- 4. Після встановлення кількості відбитків, натисніть кнопку Ок для фіксації значення.
- 5. Натисніть кнопку Спуску, щоб повернутися до меню без встановлення кількості відбитків.

## Зв'язок з принтером (режим PictBridge)

#### **• Автоматичне встановлення** Кроки виконання **AUTO SET**  $\blacktriangle$ 1. MENU  $2.4$  or  $\overline{v}$ NN.  $3.1$ **YES**  $4 \triangle$  or  $\blacktriangledown$  $5^\circ$  OK **BACK: 4 SET:OK**

 $\bigcap$ 

- [ТАК]: Всі значення в [Кліентський настройках] автоматично змінені
- [Ні]: значення [Кліентські настройки] зберігаються.

#### Кліентські настройки

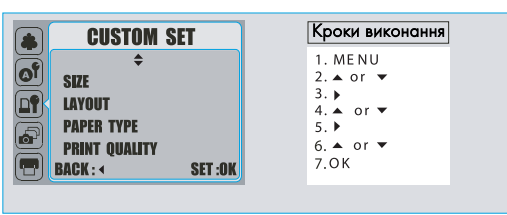

Ви можете вибрати розмір паперу, формат, тип паперу, якість, друкування дати і меню Імені файла для друкування зображень.

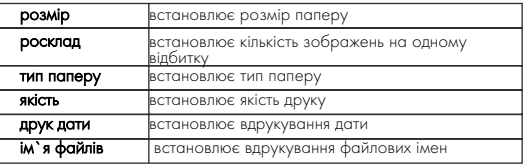

## Зв'язок з принтером (режим PictBridge)

**DPOF** друк

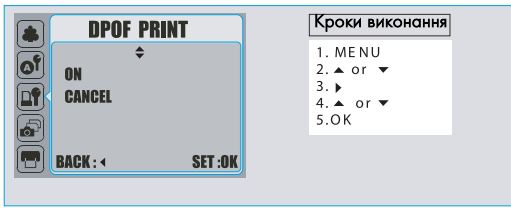

Це дозволяє вам безпосередньо друкувати файли з DPOF інформацією.

- [Так]: Безпосередньо друкуйте файл з DPOF інформацією
- [Ні] : Відмінити друк
- Залежно від виробника і моделі принтера окремі елементи меню можуть бути недосяжними.
- З принтером без підтримки DPOF меню буде відображатися, але функція не буде доступною.

### **Друк зображень**

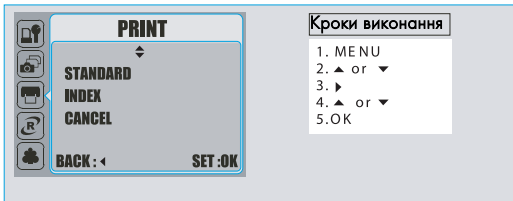

- [Стандарт]: Друкуйте зображення, що запам'ятовані на
- картці пам'яті у визначених кількостях. Одне зображення друкується на одному аркуші паперу.
- [Індекс]: Друкуйте декілько зображень на одному аркуші.
- Натисніть кнопку Ок щоб зупинити друк.

### Зв'язок з принтером (режим PictBridge)

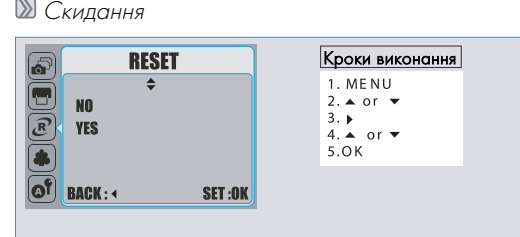

ੋਂ

Це дозволяє Вам ініціювати скидання значень конфігурації змінених користувачем

- [Так]: Усі значення будуть скинуті
- [Ні] : Значення залишаться
- Всі стандартні встановлення принтера засновані виробником принтера.

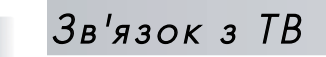

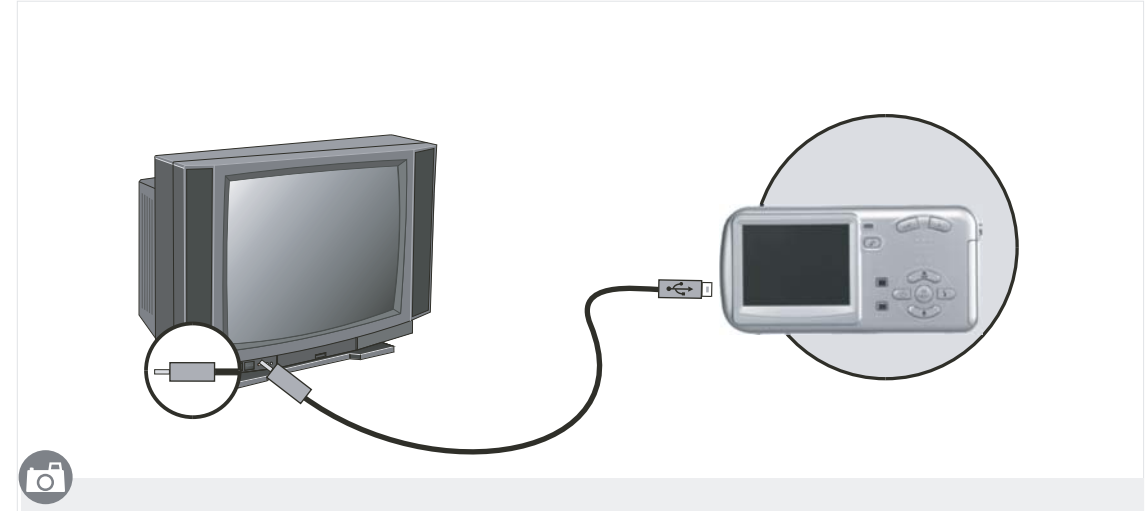

- Сполучіть USB/відеовихід фотоапарата з вхідними портом ТВ приймача за допомогою комплектного Відео/USB кабелю .
- Увімкніть TВ і встановіть TВ/відео перемикач до A/В режиму.
- Увімкніть фотоапарат а потім йдіть до Режиму Відтворення.
- Натискаючи кнопки Ліворуч або Праворуч щоб йти до наступного або останнього зображення для перегляду.

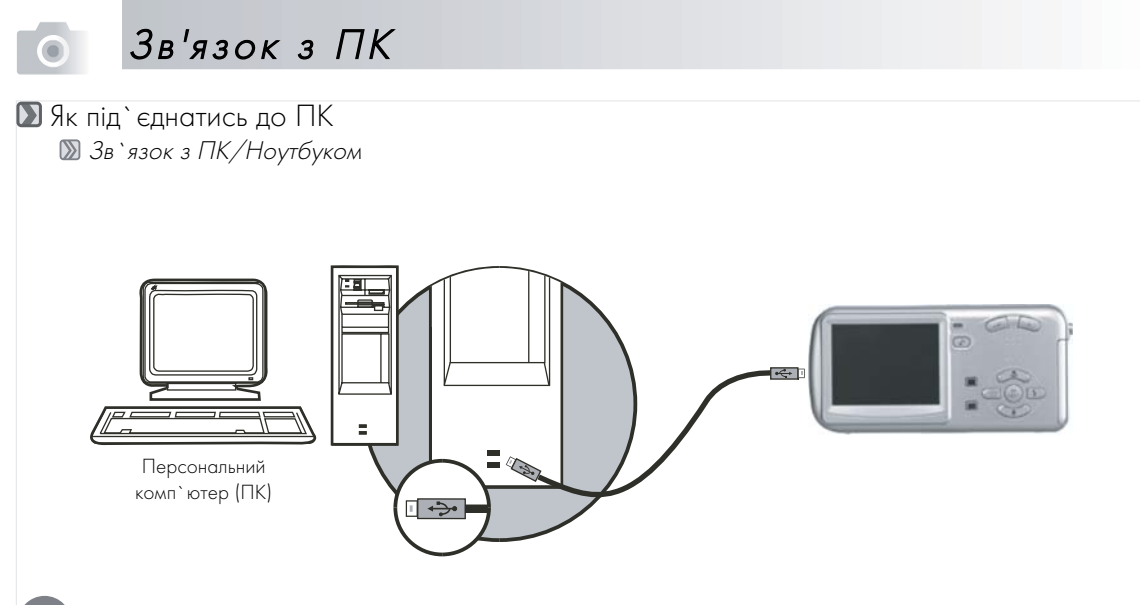

### $\overline{\circ}$

- Коли USB/відео кабель під'єднаний з комп'ютером та фотоапарат вімкнено, він автоматично переходить до Режиму ПК з будь+якого іншого режиму і відключає РК монітор.
- В цьому Режимі Ви можете завантажити зображення до Вашого комп'ютера .

### Зв 'я зок з ПК

Інсталяція драйверів камери.

Для Microsoft Windows 98 / 98 SE

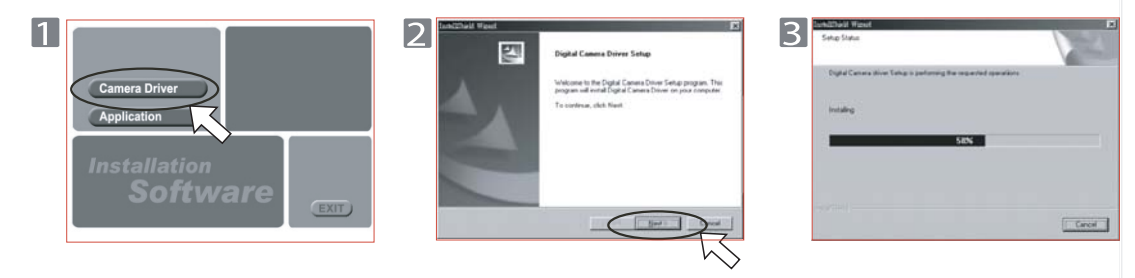

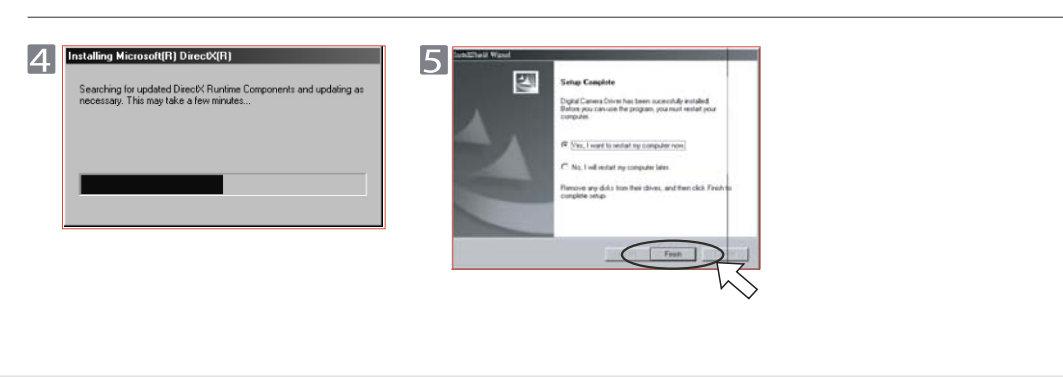

### Зв'язок з ПК

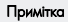

#### $||x||$ Run Help Type the name of a program, folder, document, or<br>Internet resource, and Windows will coen it for you. 虹 Run. Open: E:\AutoRun.exe  $\overline{\phantom{0}}$ Shut Down... ь @ SI **Charl** Cancel Browse...

Якщо автозапуск при певних обставинах не відтворюється перейдіть до Стартового Меню і клацніть "Запуск" та знайдіть файл AutoRun.exe" на диску та натисніть кнопку "Оk".

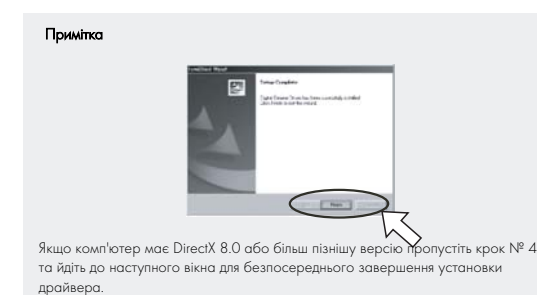

#### Для Microsoft Windows 2000

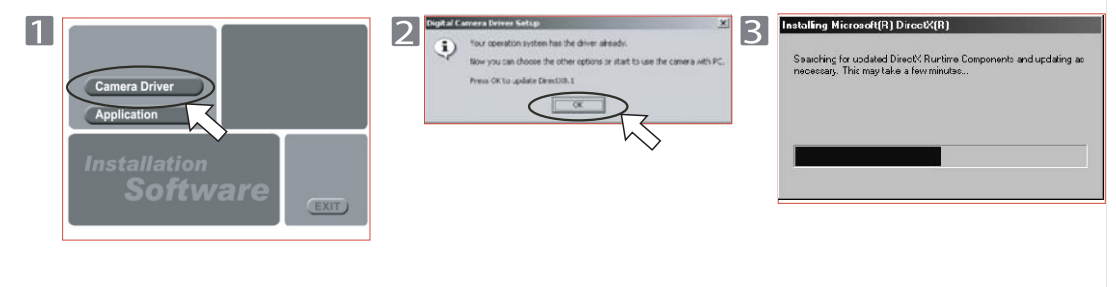

### Зв 'я зок з ПК

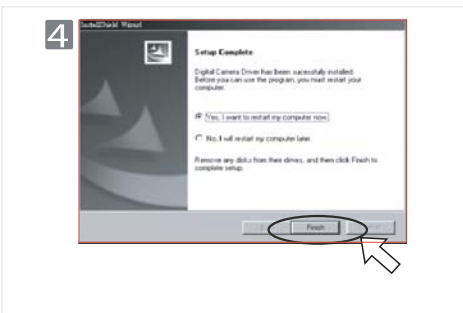

## Примітка gital Camera Driver Se Your concelton system has the driver absorbfilmi vou ran choose the other options or start to use the canera with PC.

Якщо комп'ютер має DirectX 8.0 або більш пізнішу версію процес ынсаляцыъ омине з 2+го по цей кроки. Йдіть до наступного вікна для безпосереднього завершення установки драйвера.

### **Для Microsoft Windows Me / XP**

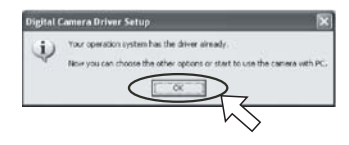

Драйвер фотоапарата не потрібен для цих операційних систем. ТБезпосередньо переходьте до сторінки 46 для установки UleadPhot Eplorer або до стор 53 для завантаження зображеннь до ПК. Клацніть "Ок" у вказаному вікні.

#### **В Для Мас 9.X или более поздней версии**

Цей фотоапарат підтримуючи тільки Mac 9.X або пізніші версії, дозволяє інсталювати будь+який драйвер. Йдіть до стор. 48 для установки UleadPhot Eplorer або до стор 54 для завантаження зображеннь до ПК.

### Зв 'я зок з ПК

**83 Установка Ulead Photo Eplorer** 

Під операційною системою Windows (Windows 98/98SE/2000/ME/XP)

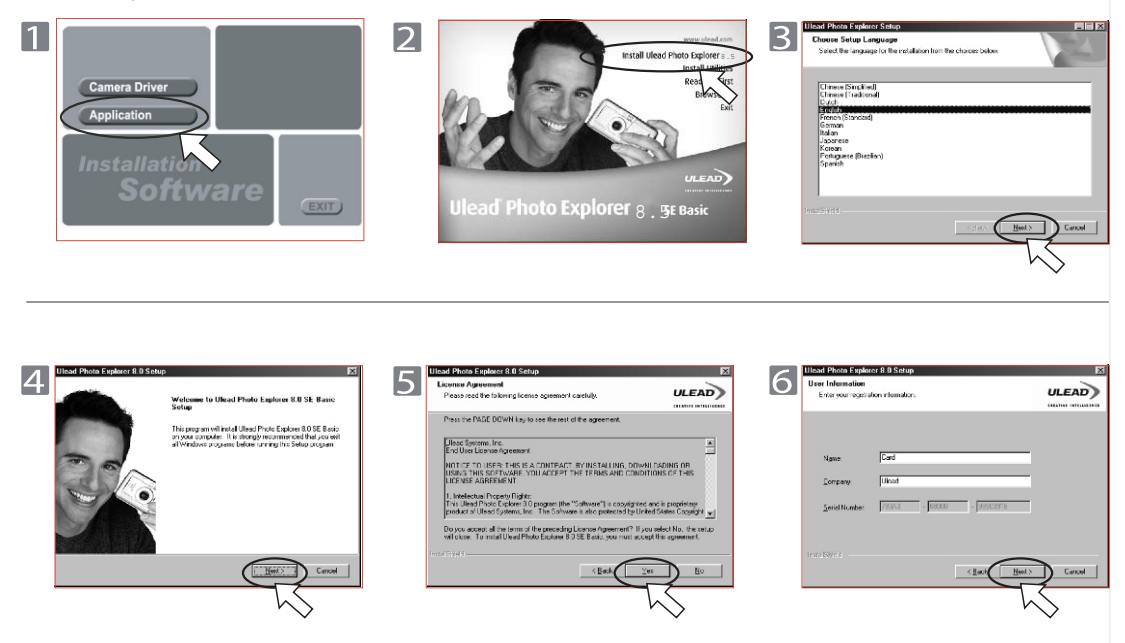

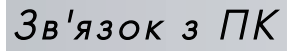

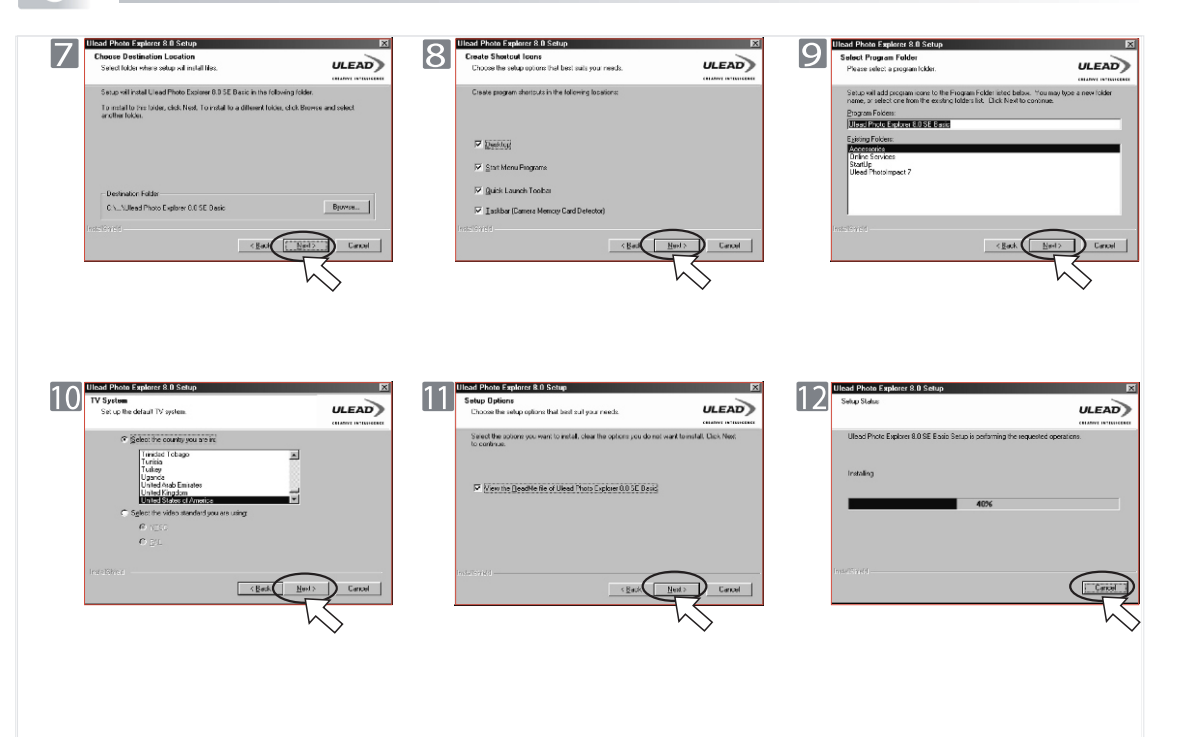

### $3B$ 'язок з ПК

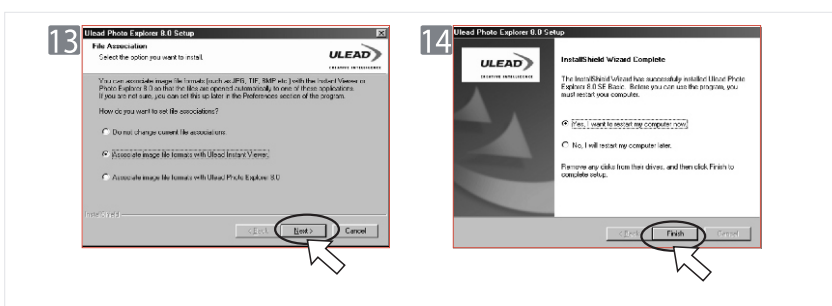

Під операційною системою Macintosh (Mac 9.X або більш пізніша)  $K$ рок $\blacksquare$ :

Вімкніть ПК.

#### $K$ рок $\boxed{2}$ :

Вставте CDдиск в CD+ROM. Комп'ютер створіть іконку "Драйвер CD" на робочому столі.

#### $K$ рок $\boxed{2}$ :

Двічі клацніть по іконці і оберіть мову яку Ви вважайте за краще подвійним натисенням на відповідній папці.

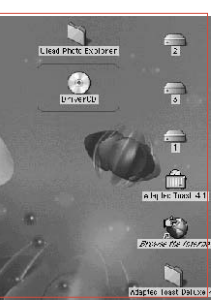

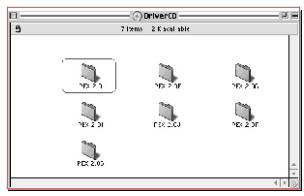

PEX 2.0: Англійська PEX 2.0F: Французька PEX 2.0G: Німецька PEX 2.0I: Італійська PEX 2.0J: Японська PEX 2.0P: Португалська PEX 2.0S: Іспанська

### Зв 'я зок з ПК

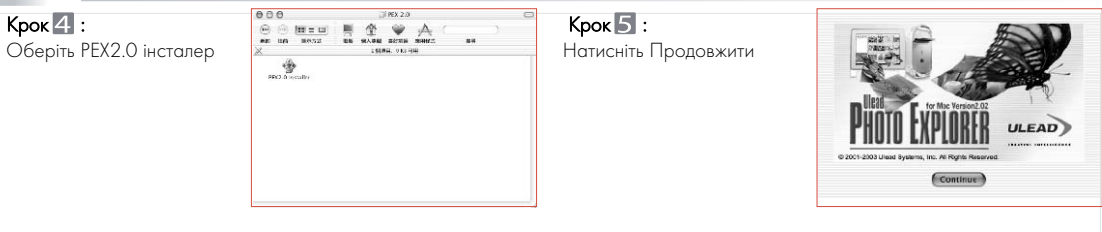

Нездовго Ви побачити екран привітання. Натисніть Продовжити

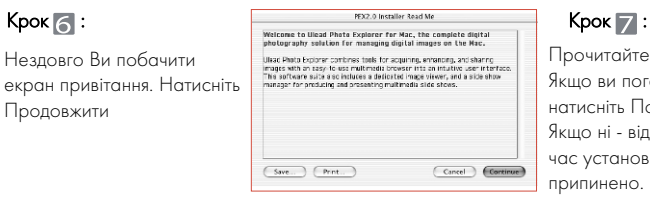

Прочитайте уважно контракт. Якщо ви погоджуєтеся натисніть Погоджуєтесь. Якщо ні - відмову. В той же час установка буде припинено.

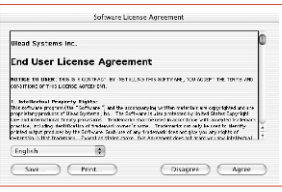

#### $K$ рок $8$ :

Виберіть теку для інсталяції і натисніть Вибрати для наступного кроку.

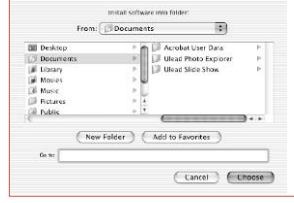

 $Kp$ ок  $\boxed{9}$ : Інсталяція PEX2.0 стартує.

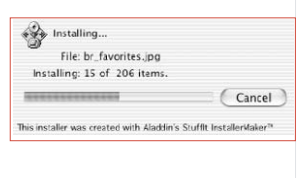

.

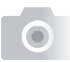

.

### Зв 'я зок з ПК

 $K$ рок $\sqrt{10}$ : Інсталяція завершена. Натисніть Вихід.

Installation was successful. Choose Quit if you are finished or Continue to perform further installations.

Continue

Quit

#### Примітка

Якщо з`являться вікна попередження зайдіть до сайту http://kbase.info.apple.com щоб завантажити найпізнішу версію CarbonLib.

А. Введіть ключове слово "CarbonLib" для пошуку і натисніт "Шукати".

Б. Завантажте найпізнішу версію CarbonLib.

С.Перегрузіть комп'ютер.

Д.Перейдіть до робочого столу і двічі клацніть на іконці Ulead Fhoto Explorer для запуску програми.

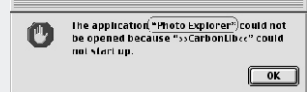

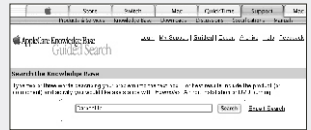

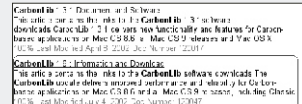

## $3B$ 'язок з ПК

Завантаження зображень

Під операційною системою Windows (Windows 98/98SE/2000/ME/XP)

#### Завантаження зображень з зйомного диску

1. Вімкніть ПК.

2. Вімкніть фотоапарат.

3. Сполучіть фотоапарат з ПК USB кабелем під будь+яким режимом. Переконайтесь, що USB кабель добре сполучений.

4. Коли USB кабель сполучений з ПК утворюється новий дисковий пристрій з назвою Removable Disc (Зйомний Диск).

5. Зображення можуть бути знайденими в "Removable Disk\Dcim\100media.

6. Переглядайте зображення при подвійному клацанні.

#### Завантаження зображень за допомогою Ulead Fhoto Explorer

1. Сполучіть фотоапарат з ПК USB кабелем під будь+яким режимом. Переконайтесь, що USB кабель добре сполучений.

2. Запустіть Ulead Fhoto Explorer 8.0 Basic

3. Клацніть "File\Download From Memory Card" щоб одержати зображення, що записані.

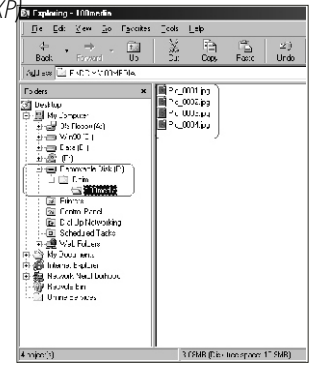

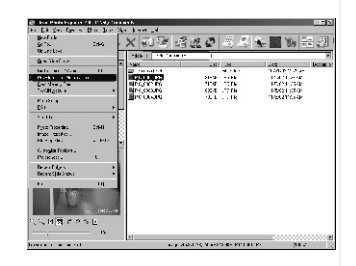

### $3B$ 'язок з ПК

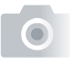

Під операційною системою Macintosh (Mac 9.X або більш пізніша)

#### Завантаження зображень з зйомного диску

- 1. Вімкніть ПК.
- 2. Вімкніть фотоапарат.

3. Сполучіть фотоапарат з ПК USB кабелем під будь+яким режимом. Переконайтесь, що USB кабель добре сполучений.

4. Коли USB кабель сполучений з ПК утворюється нова іконка "untitled" на робочому столі.

- 5. Двічі клацніть на іконці.
- 6. Зображення можуть бути знайденими в "Dcim\100media\.
- 7. Переглядайте зображення при подвійному клацанні.

#### Завантаження зображень за допомогою Ulead Fhoto Explorer

1. Вімкніть ПК та камеру. Сполучіть фотоапарат з ПК USB кабелем та новий пристрій "Unlabeled" буде створено автоматично.

2. Запустіть Ulead Fhoto Explorer 8.0 Basic.Зображення можуть бути знайденими в "Dcim\100media\. Переглядайте зображення при подвійному клацанні.

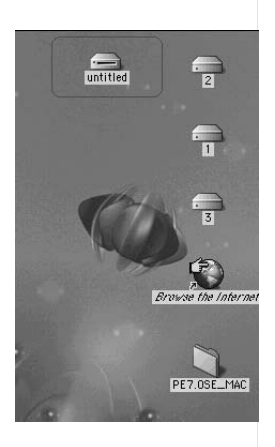

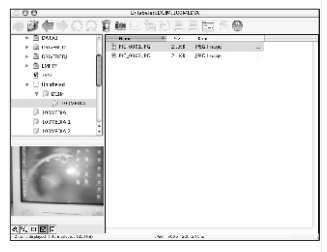

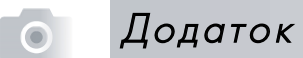

### Таблиця попереджень про помилки

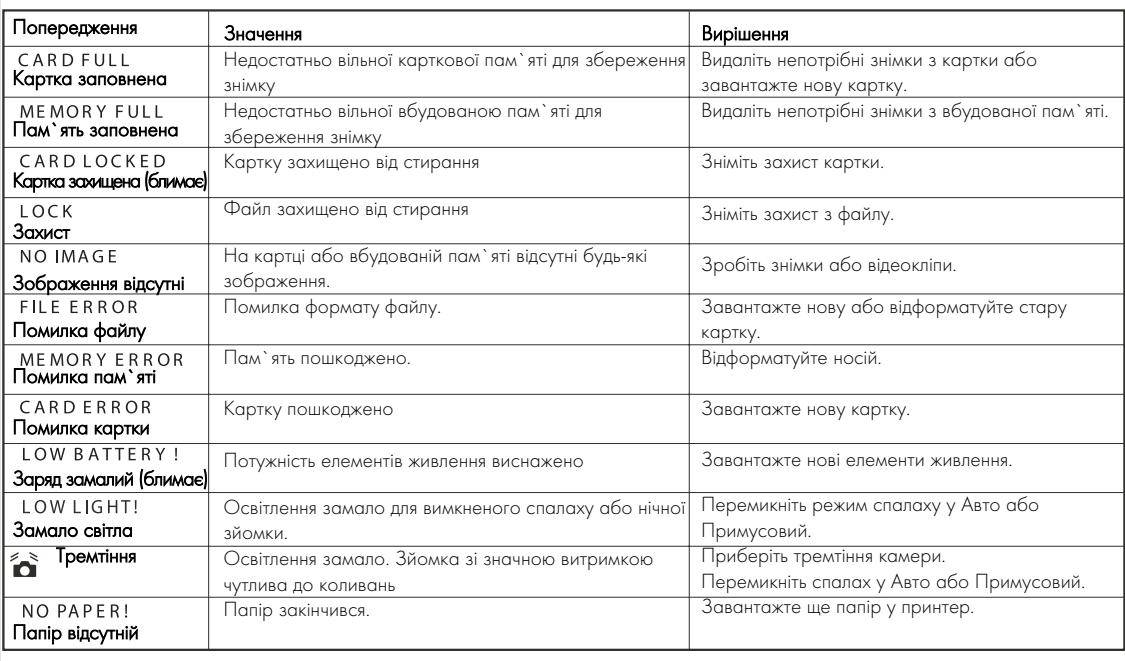

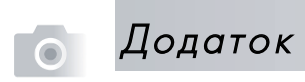

### Спеціфікація

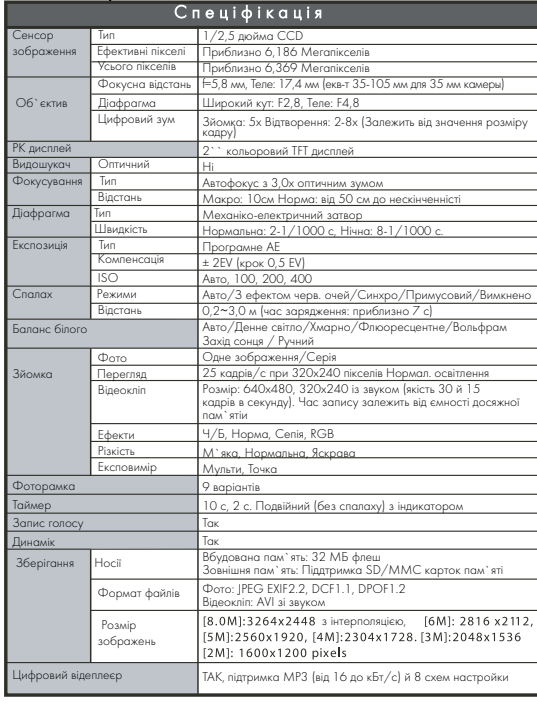

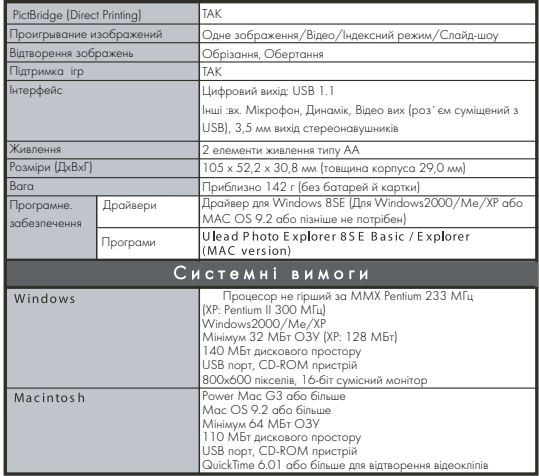

Спеціфікації та дизайн виробу може бути змінено без попередження.

## Додаток

### **B** Відносно Ulead Photo Explorer

### Ліцензування програмного забезпечення

Програмне забезпечення, зображене в цьому документі, забезпечене згідно з Ліцензійною Угодою, яка надається з продуктом. Цей договір конкретизує умови використання продукту.

#### **В Ліцензування та торгові марки**

Бібліотека ICI 1991+1992 C+Cube Microsystems. Ulead Systems, Inc та лого Ulead є торговими марками Ulead Systems, Inc. Всі інші імена продуктів і зареєстровані марки названі в цьому керівництві використані із урахуванням усіх прав.

#### Технічна підтримка

Зареєстровані користувачі підписані до технічної підтримки Ulead. Cайт має цінну сучасну інформацію про Ulead Photo Explorer інші Ulead продукти й вільні завантаження. Відвідайте наш сайт www.ulead.com або пошліть електронну пошту за адресою support@ulead.com.tw.

Головний офіс: Ulead Systems, Inc. Http://www.ulead.com.tw Електронна пошта: info@ulead.com.tw

Японія: Ulead Systems, Inc. Http://www.ulead.co.jp Електронна пошта: info@ulead.co.jp

Європа: Ulead Systems, GmbH http://www.ulead.de http://www.ulead.co.uk http://www.ulead.co.uk/fr Електронна пошта: info@ulead.de Північна & Південна Америка: Ulead Systems, Inc. Http://www.ulead.com Електронна пошта: info@ulead.com

АЗІЯ+Тихий океан: Ulead Systems, Inc. Http://www.asiapac.ulead.com Електронна пошта: info@asiapac.ulead.com

Китай: Ulead Systems, Inc. Http://www.ulead.com.cn Електронна пошта: info@ulead.com.cn

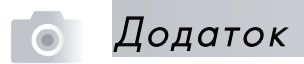

### Речі, які Ви можете робити в Ulead Photo Explorer 8,5 SE Basic

#### Речі, які Ви можете робити в Ulead Photo Explorer 8,5 SE Basic

Це є короткий перегляд речей, які Ви можете зробити в Ulead Photo Explorer 8 SE Basic. Зверніться до розділів цього керівництва для більш конкретної інформації.

#### Отримання зображень

Утворення зображеннь за допомогою цифрової камери, сканера або зчитувача карток (1).

#### Коректування зображень

Можливість коректування зображень, як наприклад обертання, вирізання, зменшення ефекту червоних очей, зміна балансу кольорів, різкості, інш... Коректування зображення може бути застосовано до декількох зображень одночасно (2).

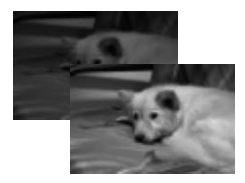

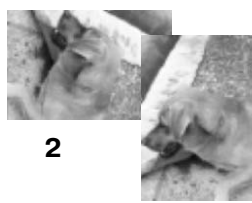

#### Захоплення та обробка відео

Захоплення відеокліпів з ДВ камери, ПК камери, ВЕБ камери інших пристроїв. Потім Ви можете упорядкувати перетворювати і оптимізувати відеокліпи (3).

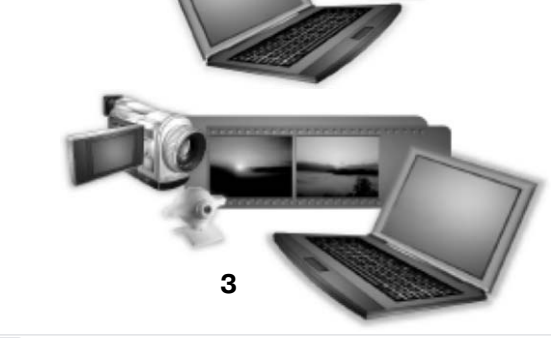

**1**

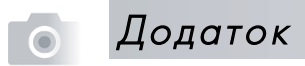

#### Перегляд зменшенних зображень

Ulead Photo Explorer відтворює файли у вигляді зменшенних зображень (іконок), дозволяючи Вам переглядати зміст носіїв та папок.

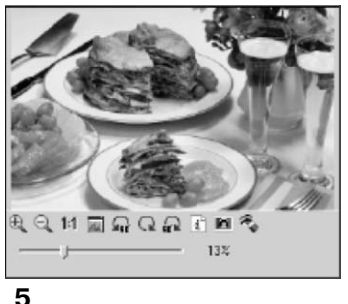

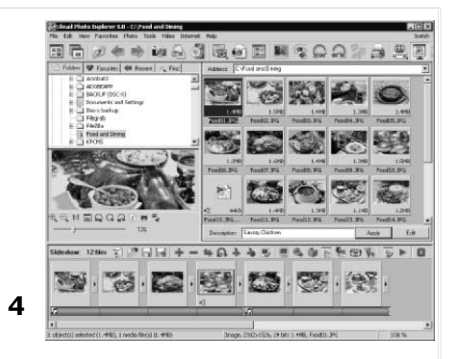

#### Попередній перегляд інших носіїв

Беспосередній перегляд зображень, відео та звукових файли без дійсного відкриття їх (5).

#### Перегляди зображень

Відтворення зображень у великому розмірі за допомогою перемикання до режиму Перегляду або за допомогою відкриття файлів (6).

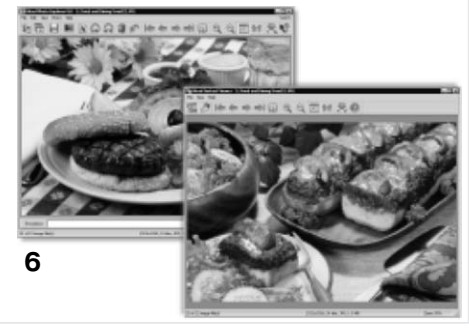

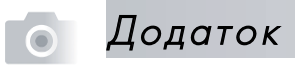

#### Друк зображень в різних розташуваннях

Друк єдиного зображення, вітальних карток, або друк зображення в різних розмірах. Ви можете також друкувати індексний лист для Вашої колекції зображення (7)

#### Створення слайд+шоу.

Збирання зображень, відео та звукових файлів для мультимедіа слайд+шоу. Можливе застосування ефектів для Ваших слайд+шоу (8).

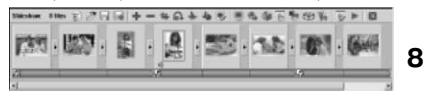

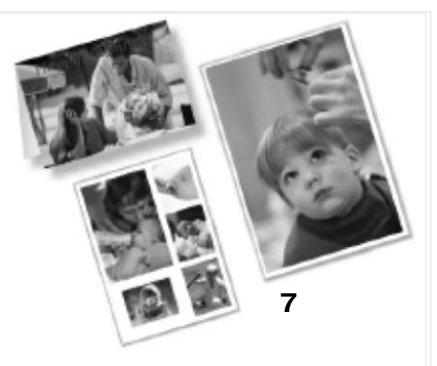

#### Створення ВЕБ іконок та слайд+шоу.

Створення Web фотоальбомів і Web слайд+шоу, які вже є готовими для розміщення в Інтернеті (9)

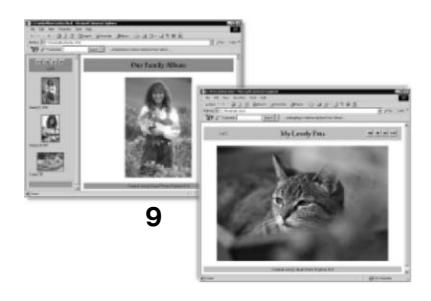

#### Обмін зображень в Інтернеті

Ви мажте можливість розміщувати обрані зображення на бескоштовному сайті компанії Ulead + iMira.com (10)

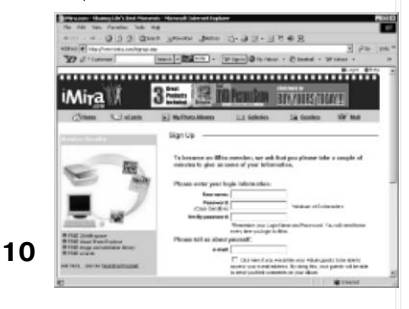

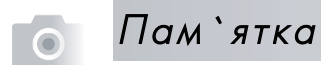